# **PacTracs** Quick Start Guide

1 BE

1 B2

224

875

1133

1261

1188

1406

by ODAS Buoy

1.68

124

195 577

883

642

197

2.32

1 29

75.

193

2.49

243

7.99

66

228

164

5.84

952

1217

1453.

88 B.E

1472

1587

191

If this Quick Start Guide or the [Help](http://www.siitech.com/help/webvtsuser_3_7/webvtsuser.htm) menu does not provide the information needed, call the Marine Exchange's 24 hour Operations Center and our watchstander will provide assistance**. Ph: (907) 463-3064**

*For PacTracs help for iPads, see our iPad Quick Start Guide*

1

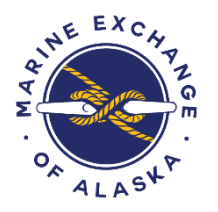

# **Overview**

PacTracs vessel tracking display option was added to Marine Exchange of Alaska's (MXAK) Graphical User Interface (GUI) options in 2011 utilizing Siitech software. PacTracs displays the locations of vessels obtained from MXAK's 100+ AIS (Automatic Identification System) stations as well as Satellite-AIS

The regions of Alaska and Puget Sound (see graphic below) to which a user has access is determined when one registers and can be modified by contacting MXAK's office. The fee structure is based on the number of regions accessed and when satellite tracking is authorized, the specific vessels that will be viewed.

### **PacTracs offers the following options:**

- **Nautical Chart , Maps, and Satellite imagery display options**
- **Ability to display vessels' track histories**
- **Ability to sort or limit vessels displayed on screen**
- **Set up of alarms and automated notifications at various locations or triggered by events**
- **Presentation of weather info in the displayed area**
- **Color coding of vessels**

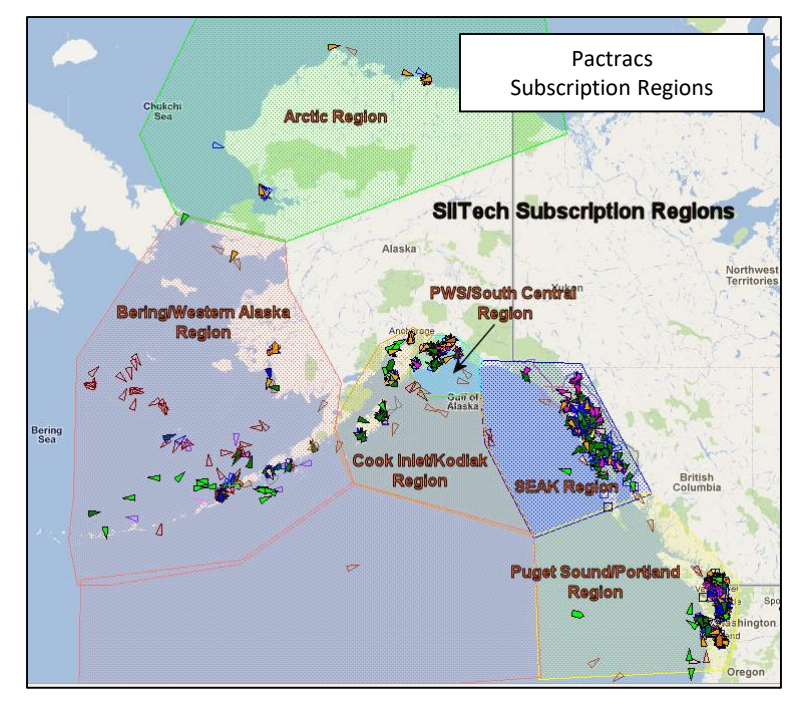

<span id="page-2-0"></span>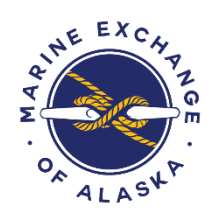

# Quick Start Guide Index

This Quick Start Guide provides basic information on the operation of PacTracs by covering the below subjects. Click on the blue page number to be taken directly to topic.

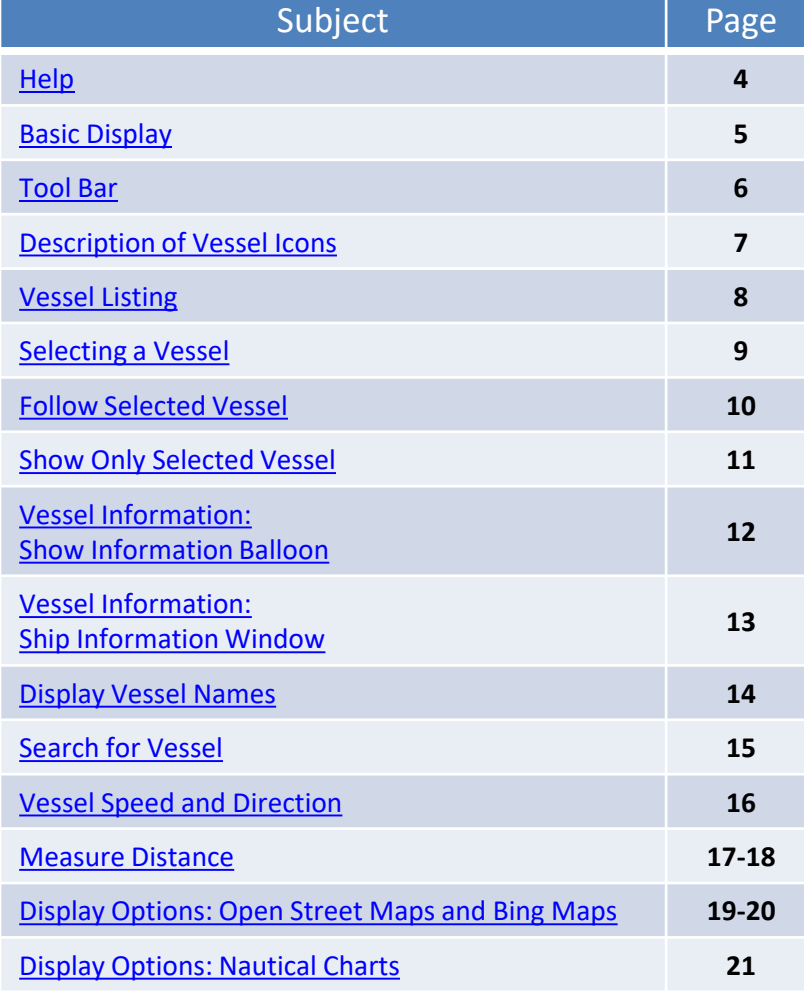

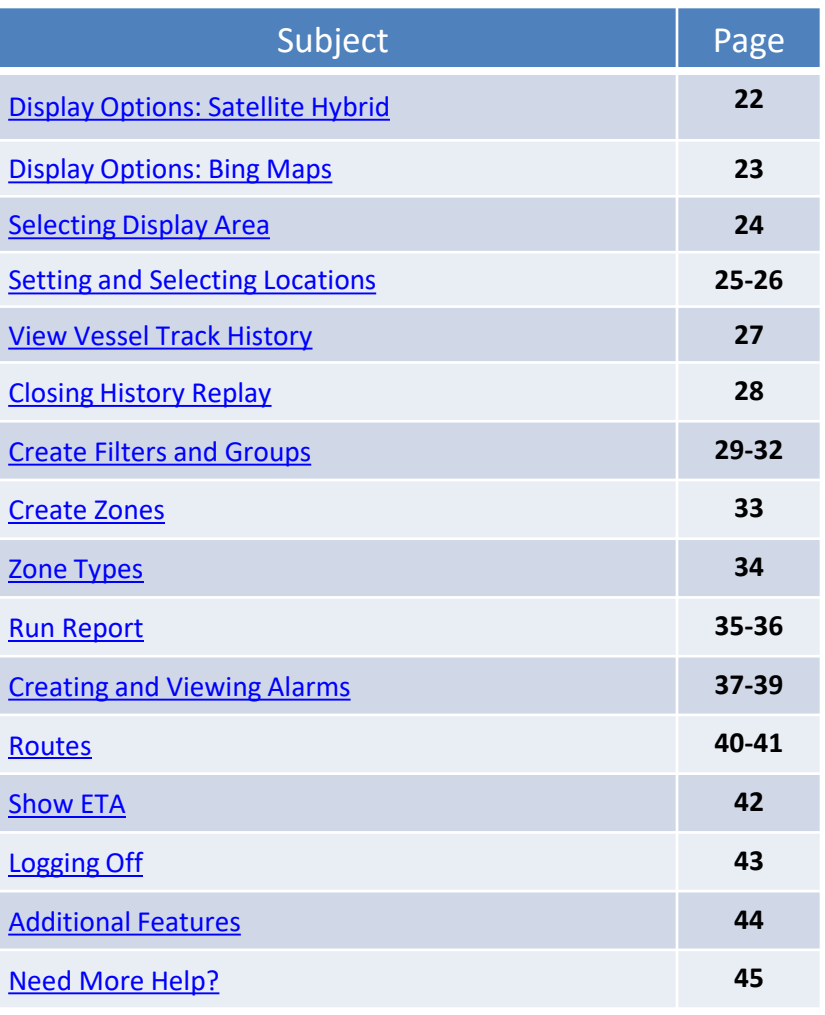

<span id="page-3-0"></span>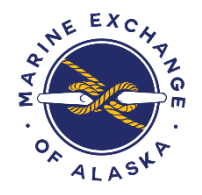

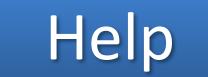

**Run Reports History Replay** View received AIS messages Send AIS messages AIS message examples View sent AIS messages Send virtual AtoN messages Emergency and Incident Command Supp

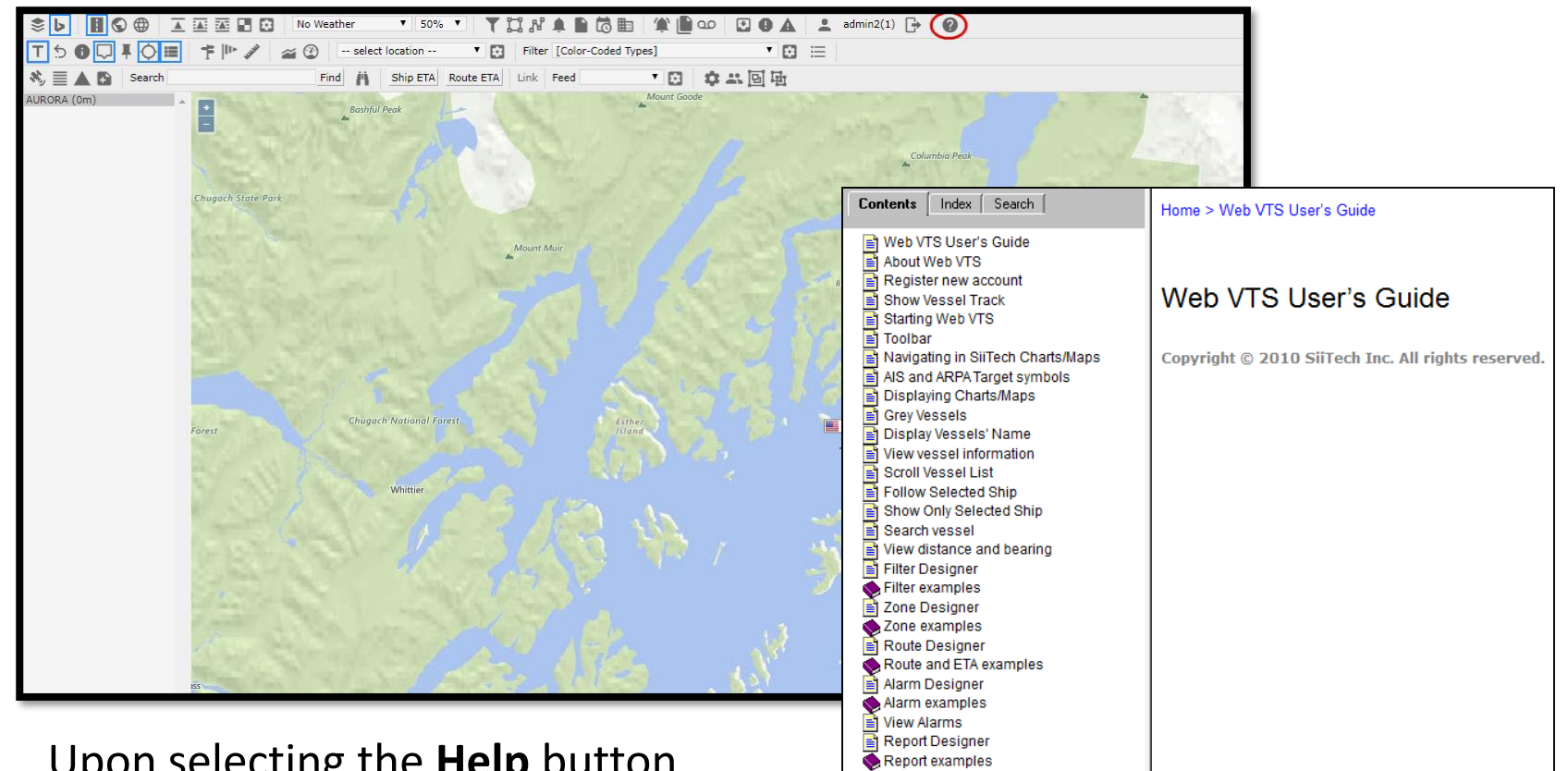

Upon selecting the **Help** button above, a User's Guide is displayed that provides more in depth guidance than this Quick Start Guide.

<span id="page-4-0"></span>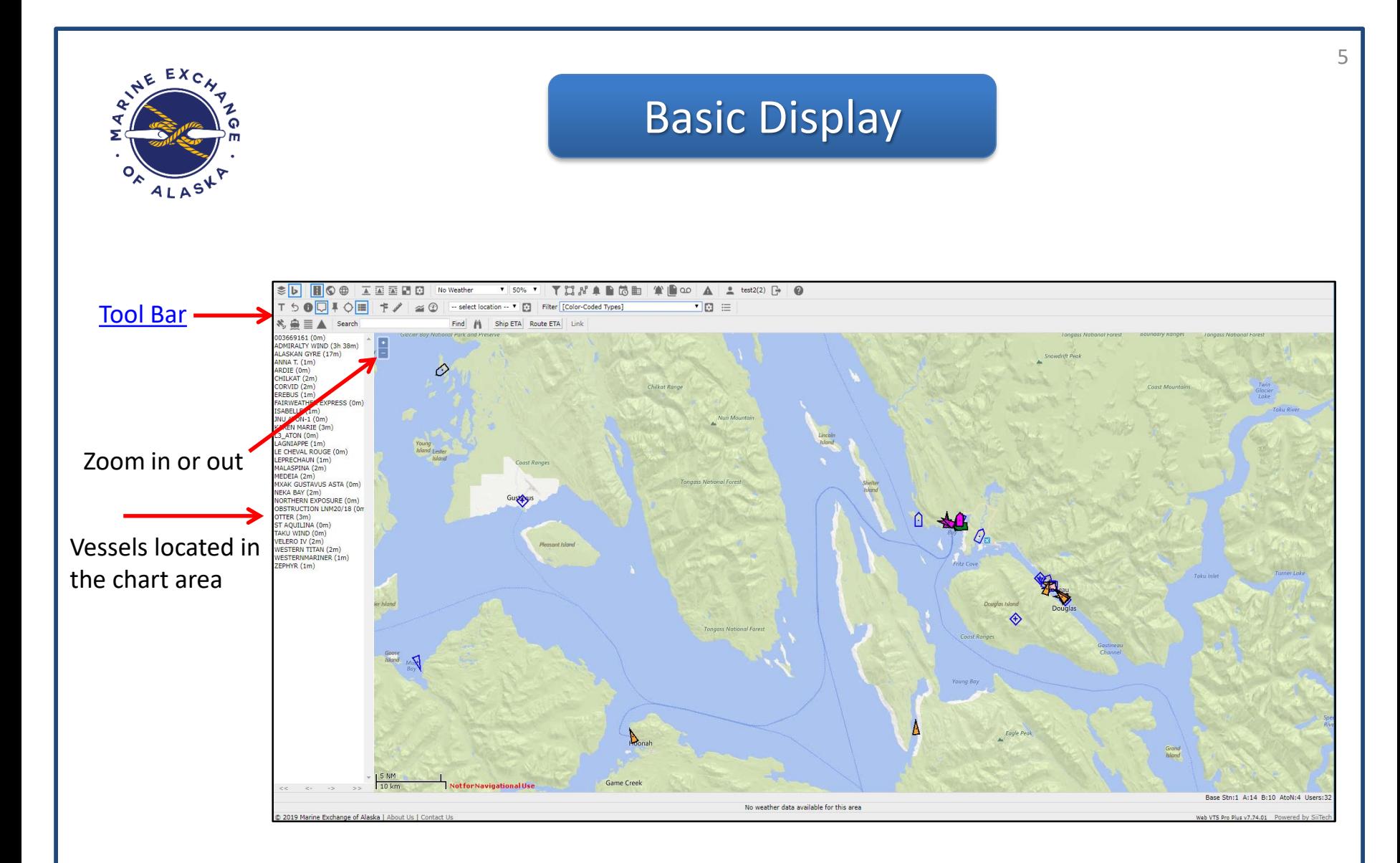

**NOTE**: Make sure your browser's pop-up blocker is off, as windows within PacTracs may be hidden otherwise  $\sqrt{B_{\text{back to}}}$ 

<span id="page-5-0"></span>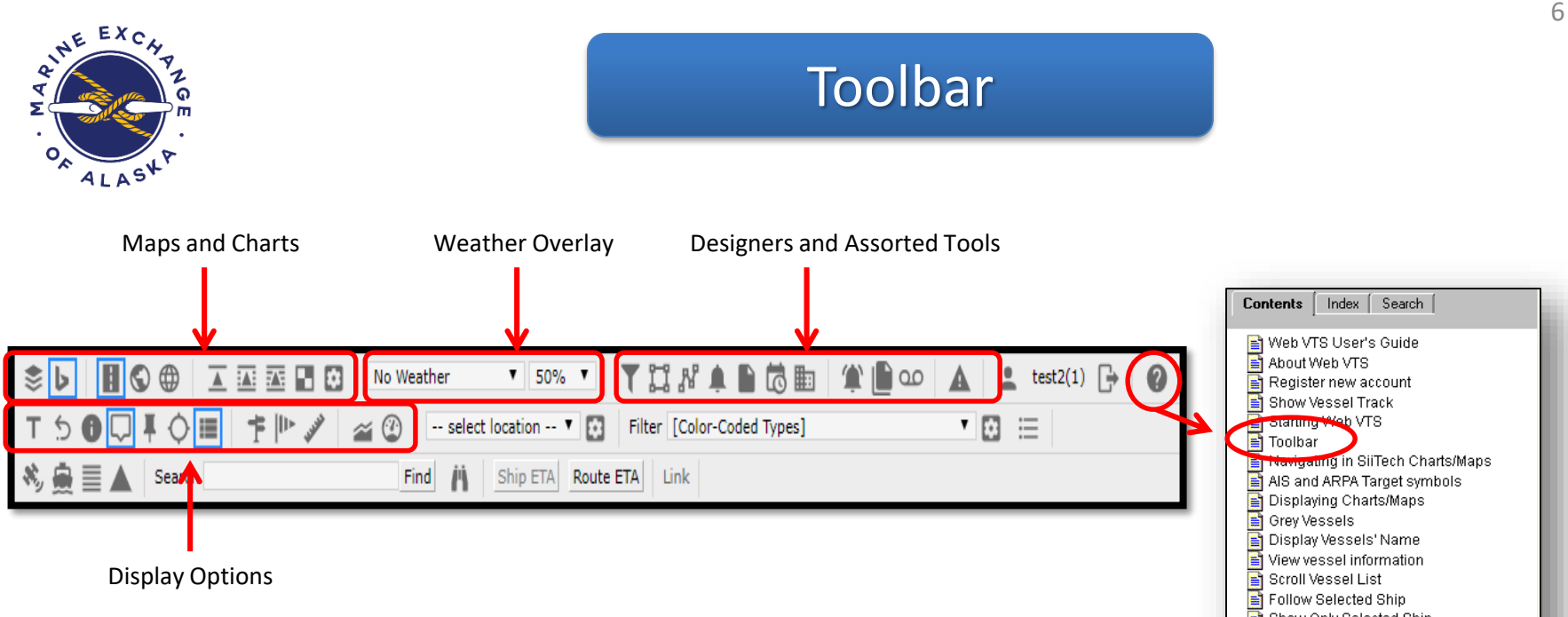

The **Toolbar** will be referenced frequently throughout this guide, and familiarity with it is essential for every day use of PacTracs. Above, the toolbar has been labeled into four categories: **Maps and Charts**, **Designers**, **Tasks and Assorted Tools,** and **Display Options**. On the top right are two icons: **Log Out** and **Help**. To read more about the intricacies of the toolbar, click the **Help** button or [click here](http://www.siitech.com/help/webvtsuser_3_7/webvtsuser.htm) and select **Toolbar** from the menu.

Show Only Selected Ship Search vessel View distance and bearing Filter Designer Filter examples Zone Designer Zone examples Route Designer **On** Route and ETA examples Route and ETA Alarm Designer Alarm examples View Alarms Report Designer Report examples Run Reports History Replay View received AIS messages Send AIS messages AIS message examples View sent AIS messages Send virtual AtoN messages Emergency and Incident Command Supp

Back to

<span id="page-6-0"></span>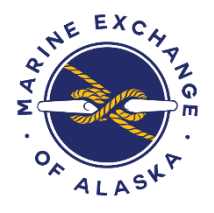

# Description of Vessel Icons

An AIS equipped vessel that has stopped to broadcast AIS messages whose speed was less or equal 0.5 Knots

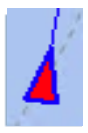

A selected vessel

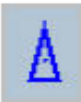

A vessel that is carrying Class A AIS Transponder

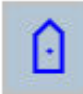

A vessel that is carrying Class B AIS Transponder

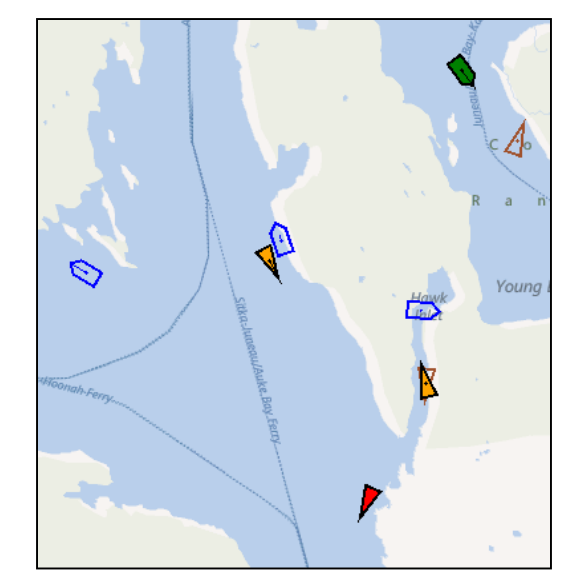

**NOTE**: Only the first two icons are based on color. The last two icons can be modified and coded by color depending on type of vessel, name, etc. The default is blue.

In the graphic above, the vessels have been color coded. Fishing vessels are green and tugs or towing vessels are orange. For more on creating color filters, [click here](#page-28-0).

<span id="page-7-0"></span>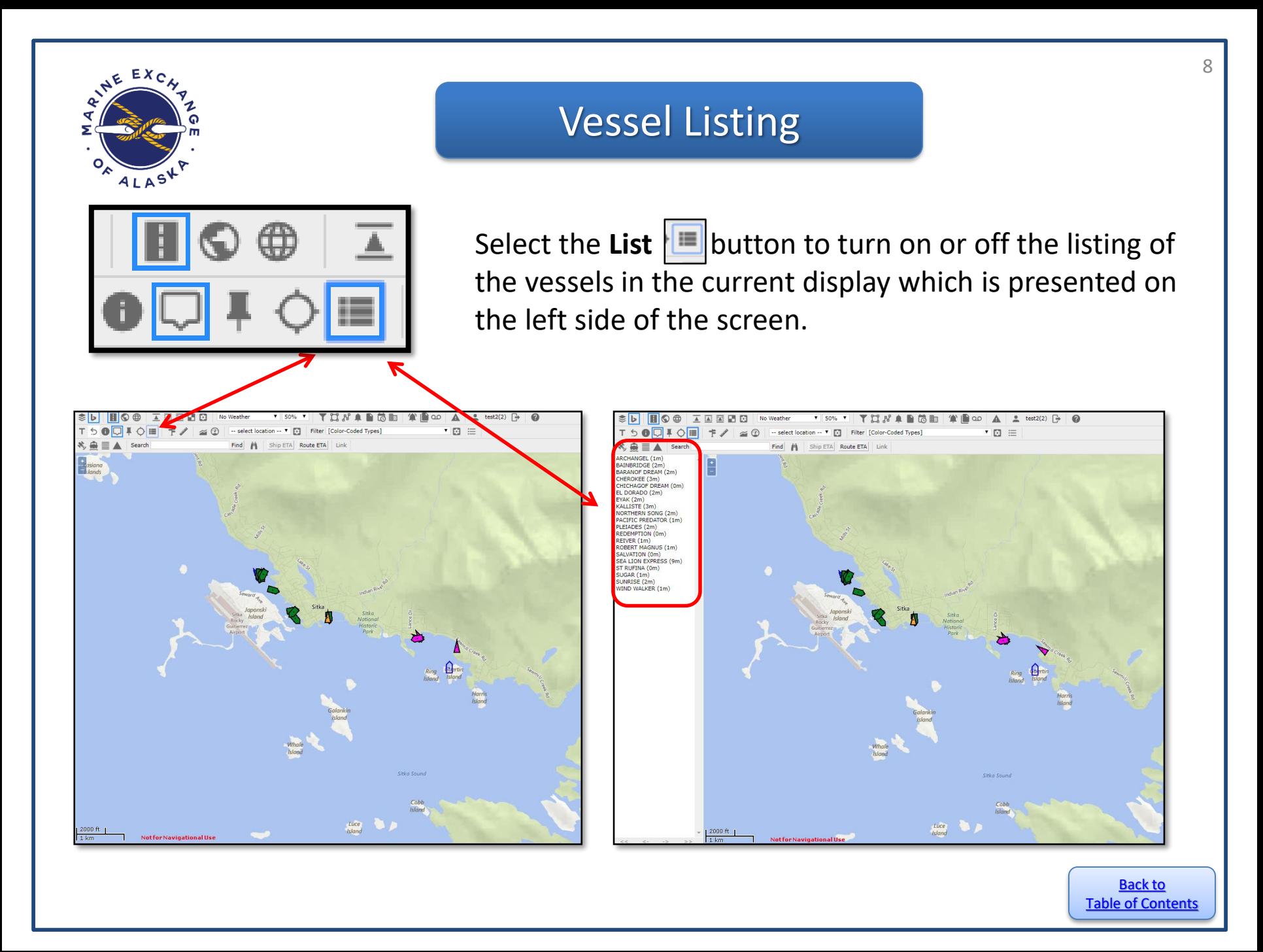

<span id="page-8-0"></span>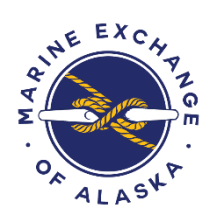

# Selecting a Vessel

Upon selecting a vessel by clicking on its icon, the icon color will change to **red** and the vessel name will appear highlighted on the left panel.

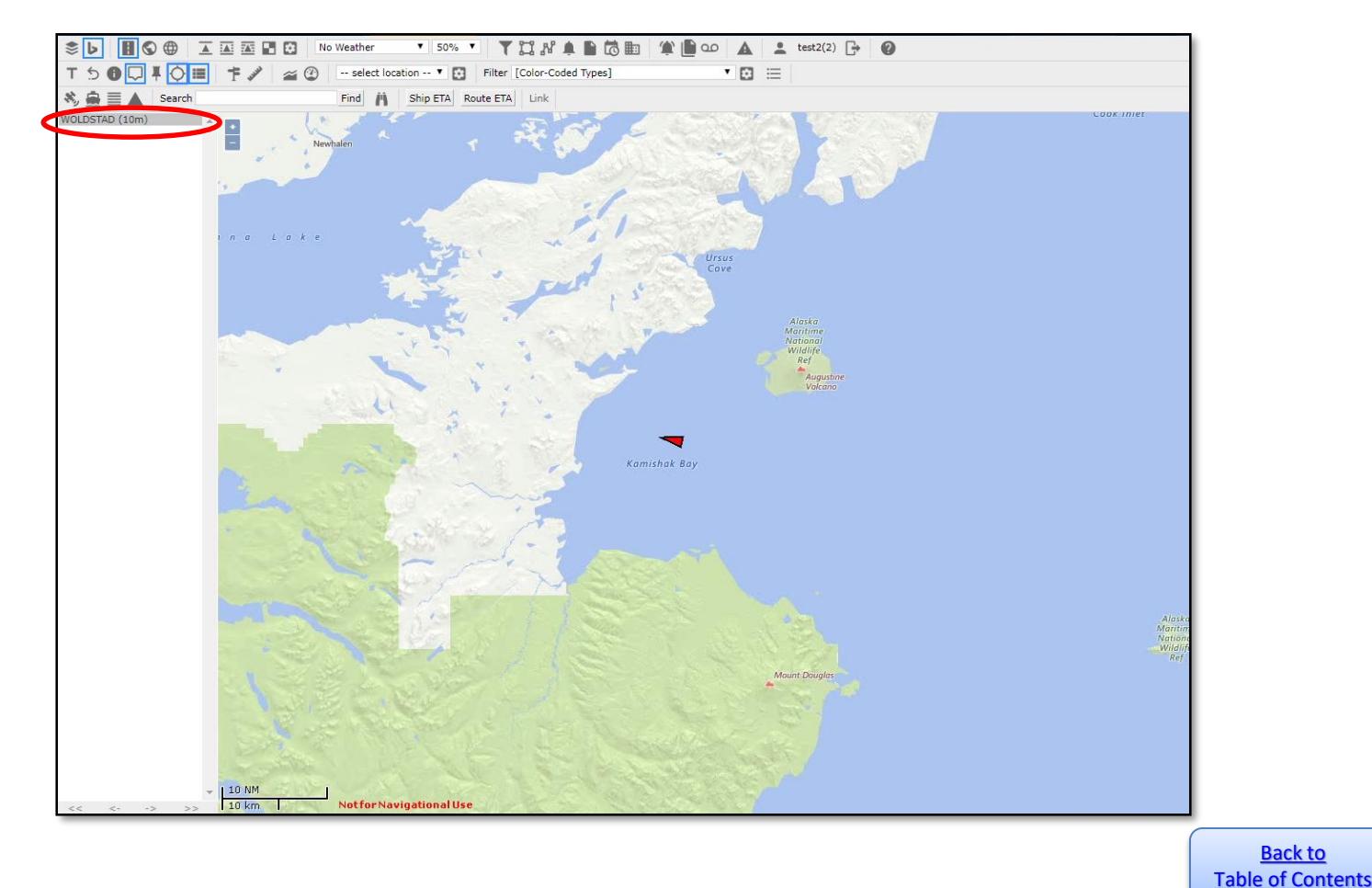

<span id="page-9-0"></span>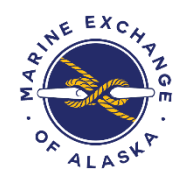

# Follow Selected Vessel

After selecting a vessel and turning its icon red, selecting the **Push Pin**  icon  $\blacksquare$  will result in the vessel remaining in the center of the screen and the chart centering on the current location of the vessel.

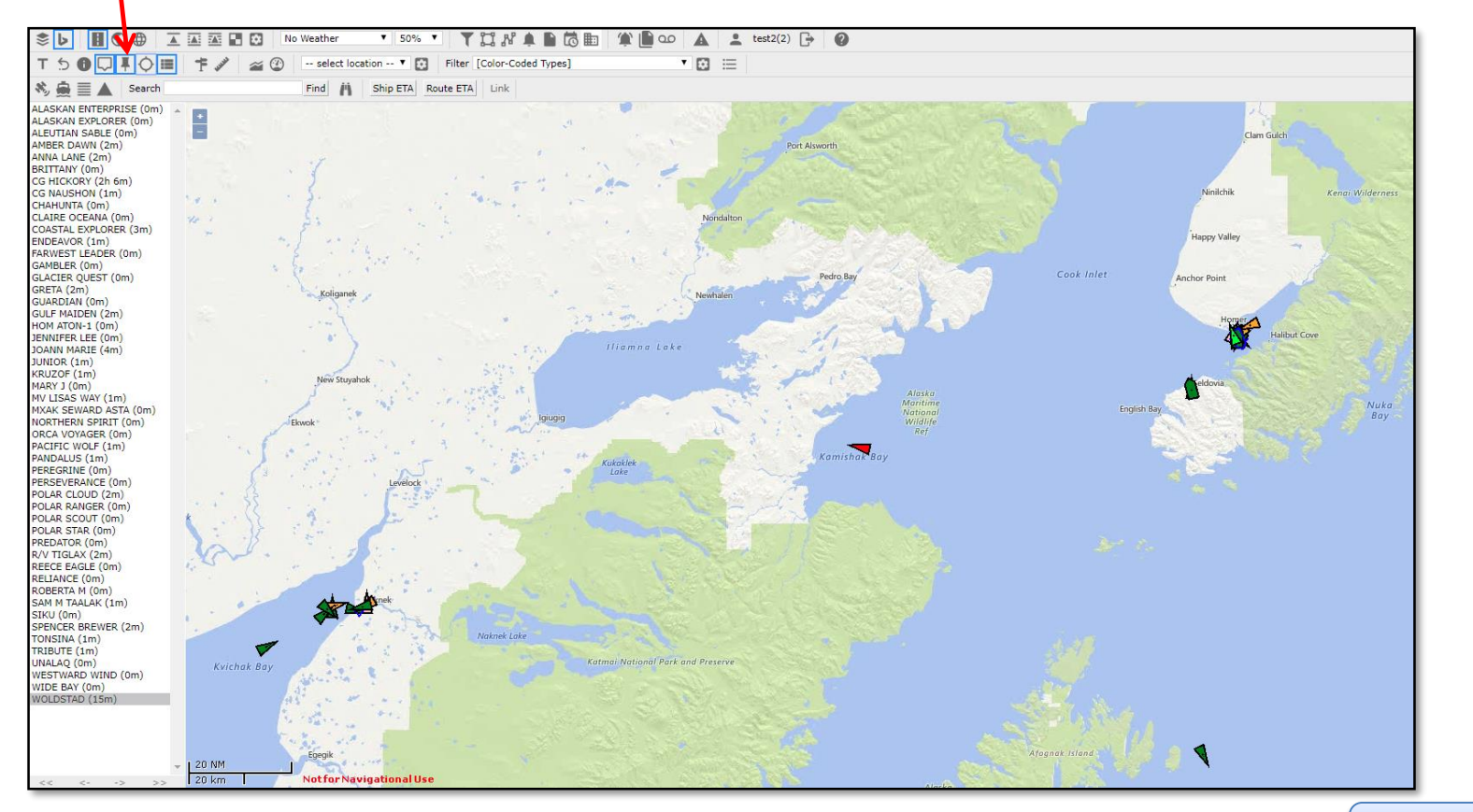

<span id="page-10-0"></span>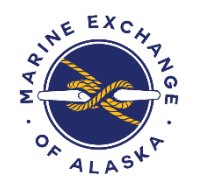

# **Show Only Selected Vessel**

After selecting a vessel and turning its icon red, selecting the  $\bigcirc$  icon will result in only that vessel being displayed and tracked.

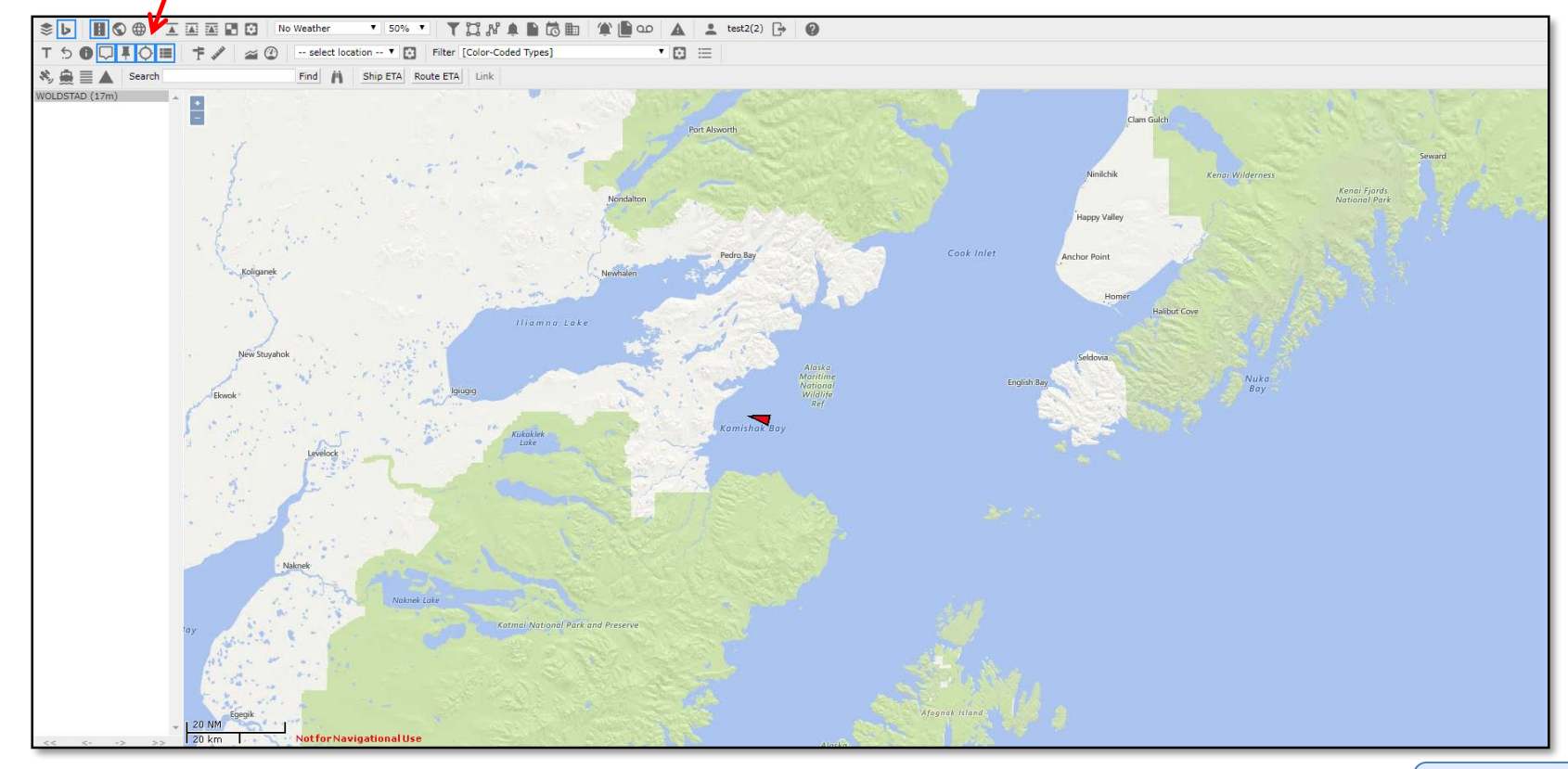

<span id="page-11-0"></span>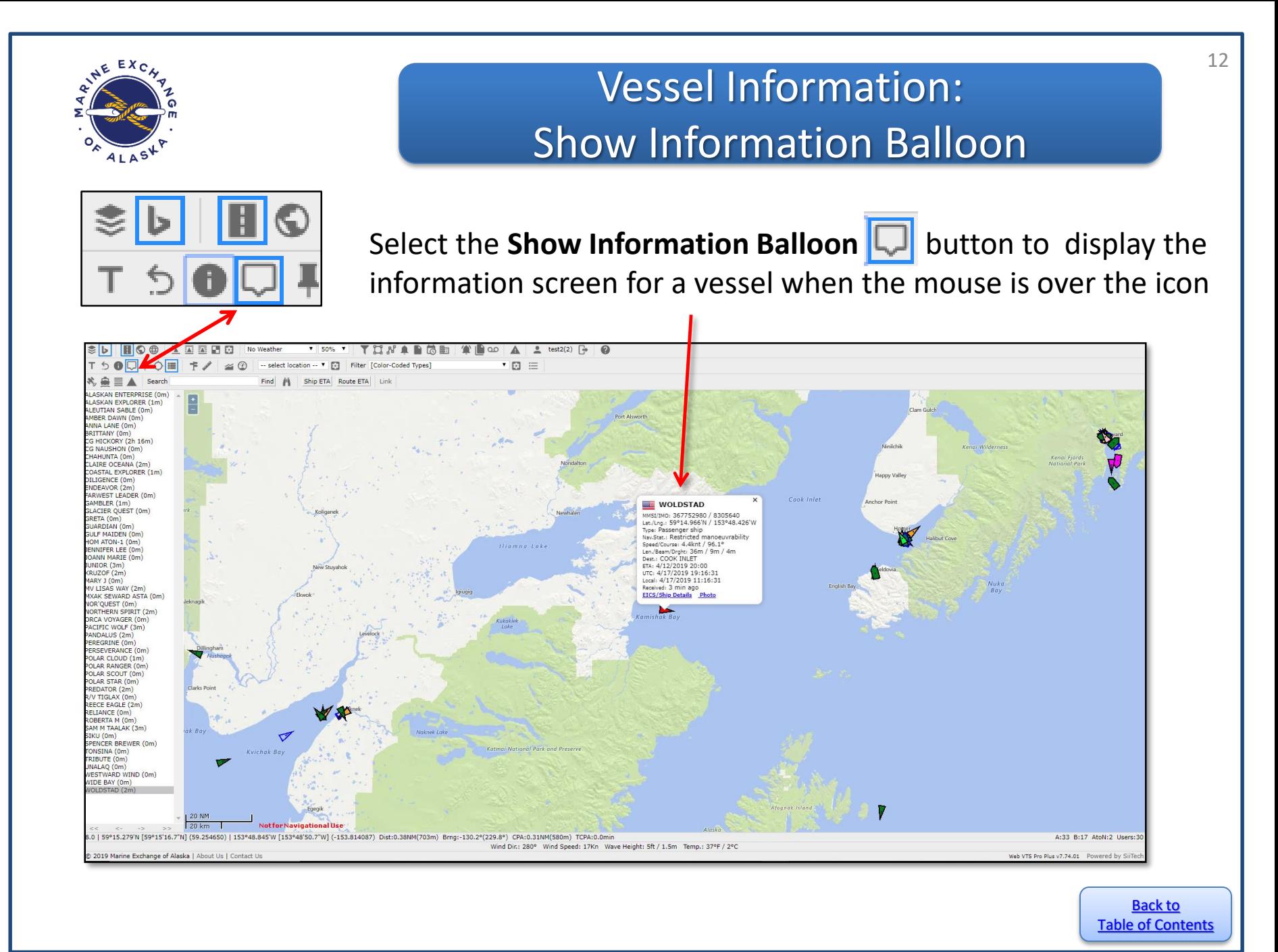

<span id="page-12-0"></span>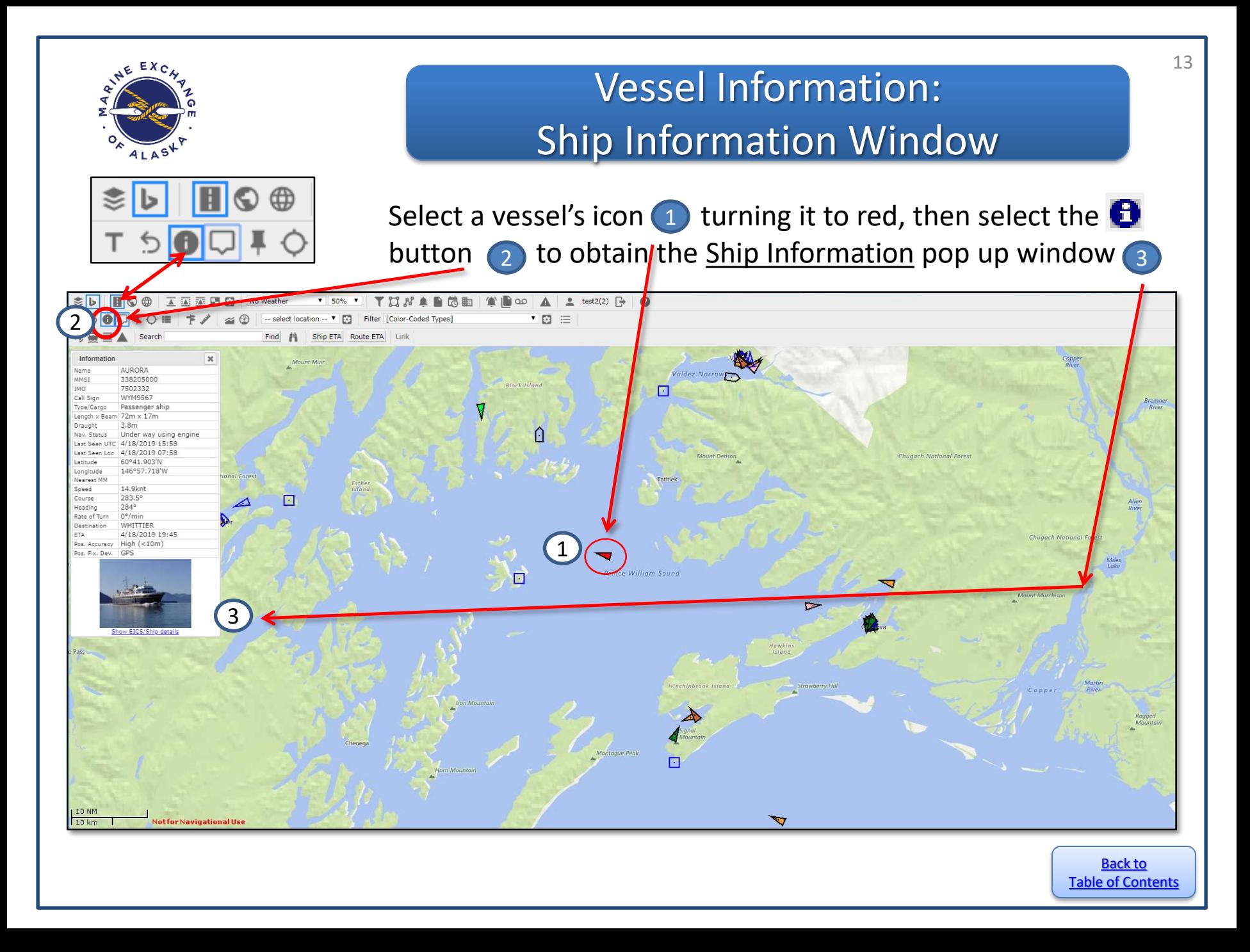

<span id="page-13-0"></span>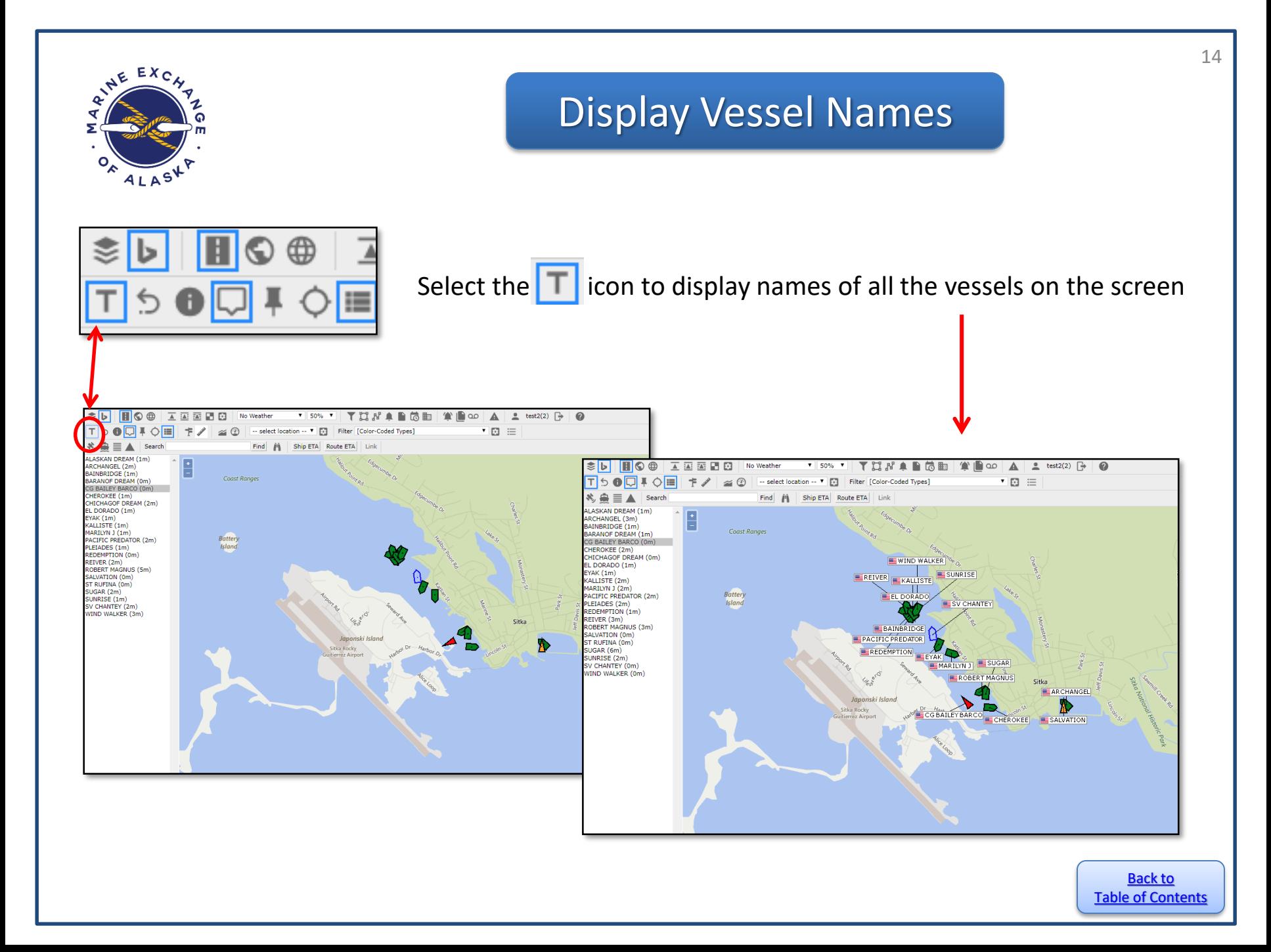

<span id="page-14-0"></span>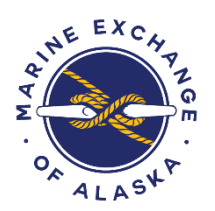

## **Vessel Listing** Search for Vessel

To search for a vessel, type in the name, call sign or MMSI (Marine Mobile Station Identifier) number in the space next to **Search** and if found, the screen will move to the location and the vessel will be the **red** icon

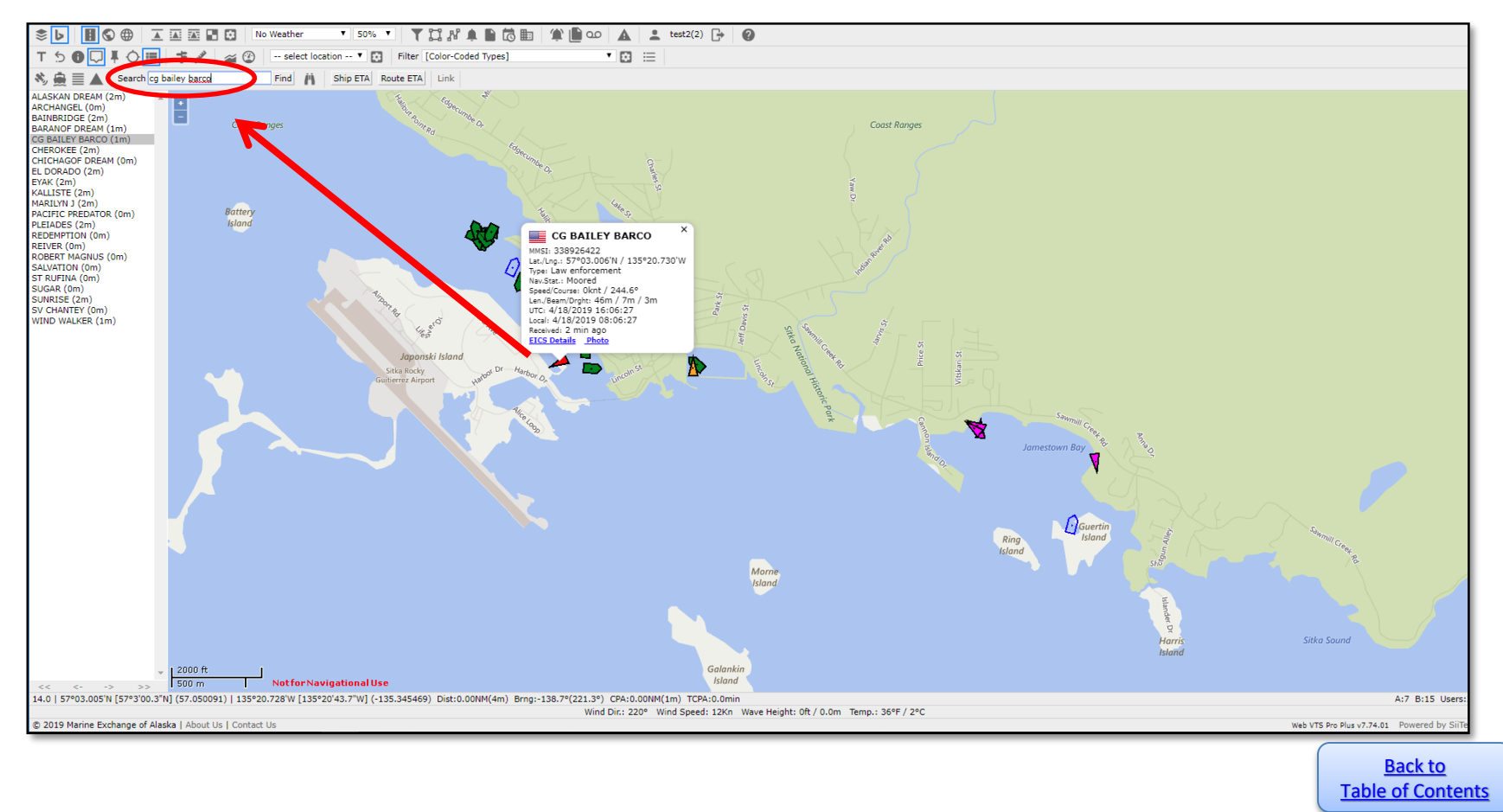

<span id="page-15-0"></span>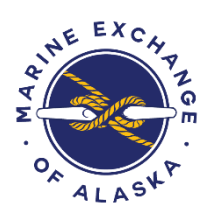

### **Vessel Speed** Vessel Speed and Direction

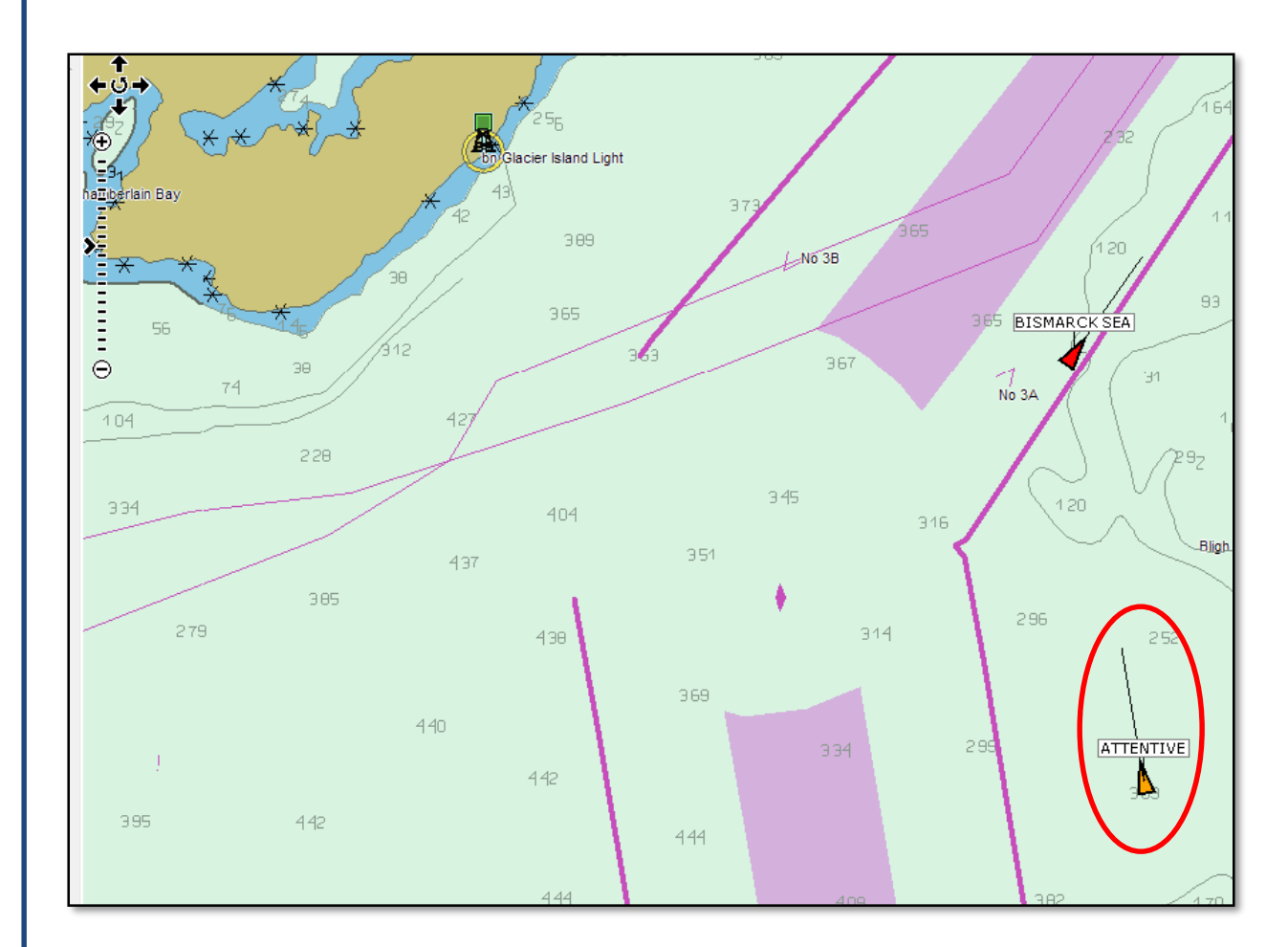

When zoomed in to a smaller scale, the vessel icons will display a line from the point or bow of the image that is relative in length to the speed and the distance the vessel will cover in the next 6 minutes.

**NOTE**: This is not shown when zoomed out.

<span id="page-16-0"></span>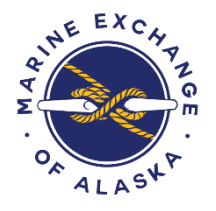

# Measure Distance Between a Vessel and Any Location

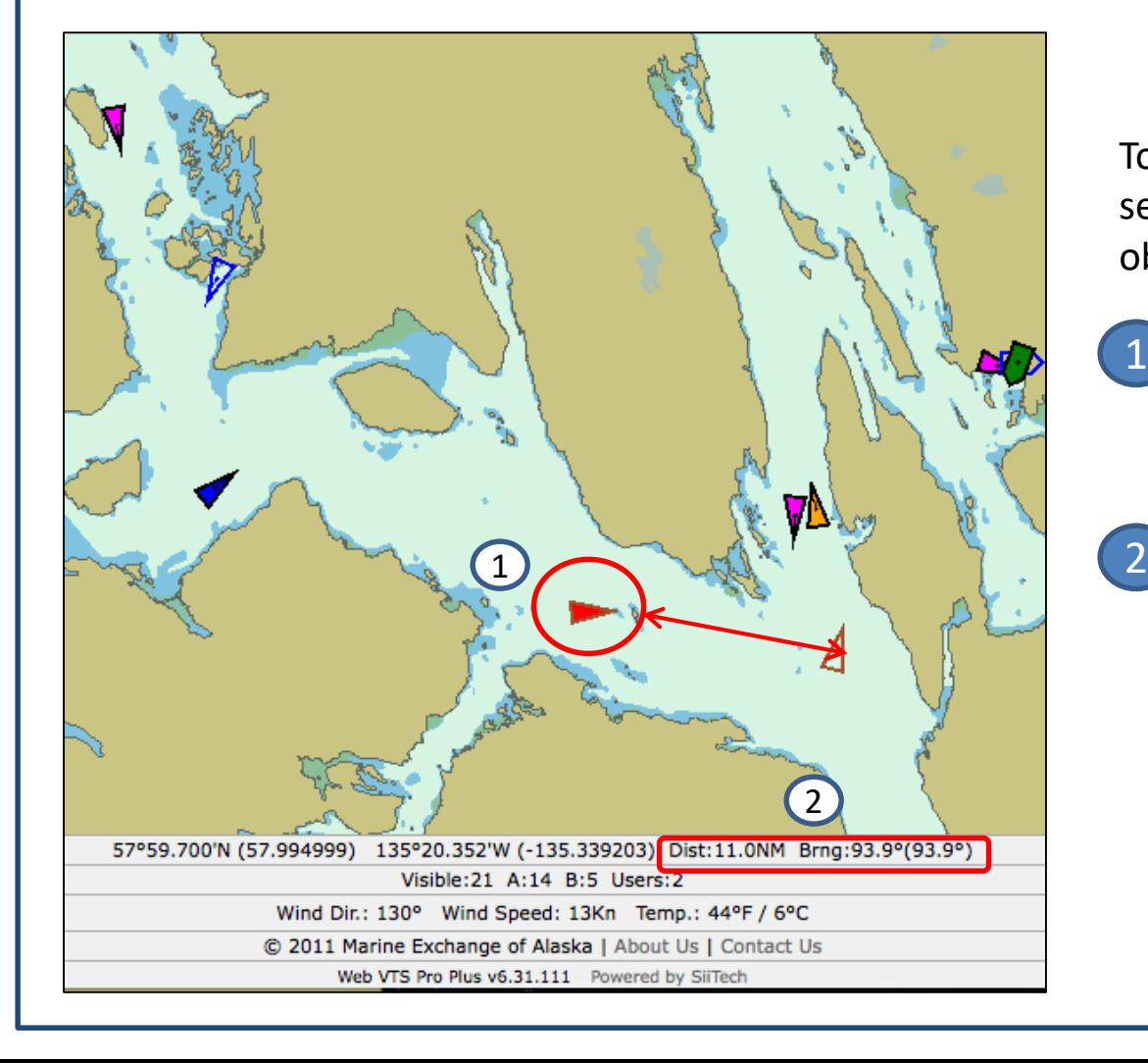

To determine the distance between a selected vessel and another vessel or object do the following:

17

- Select a vessel by clicking on the vessel icon which will change the icon color to red 1
- Move the cursor to the location you want to measure to and the distance and bearing will be displayed on the bottom alpha/numeric display

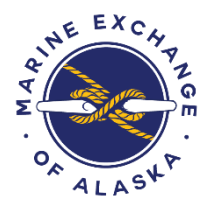

# Measure Distance Between a Vessel and a Specific Point

Noove

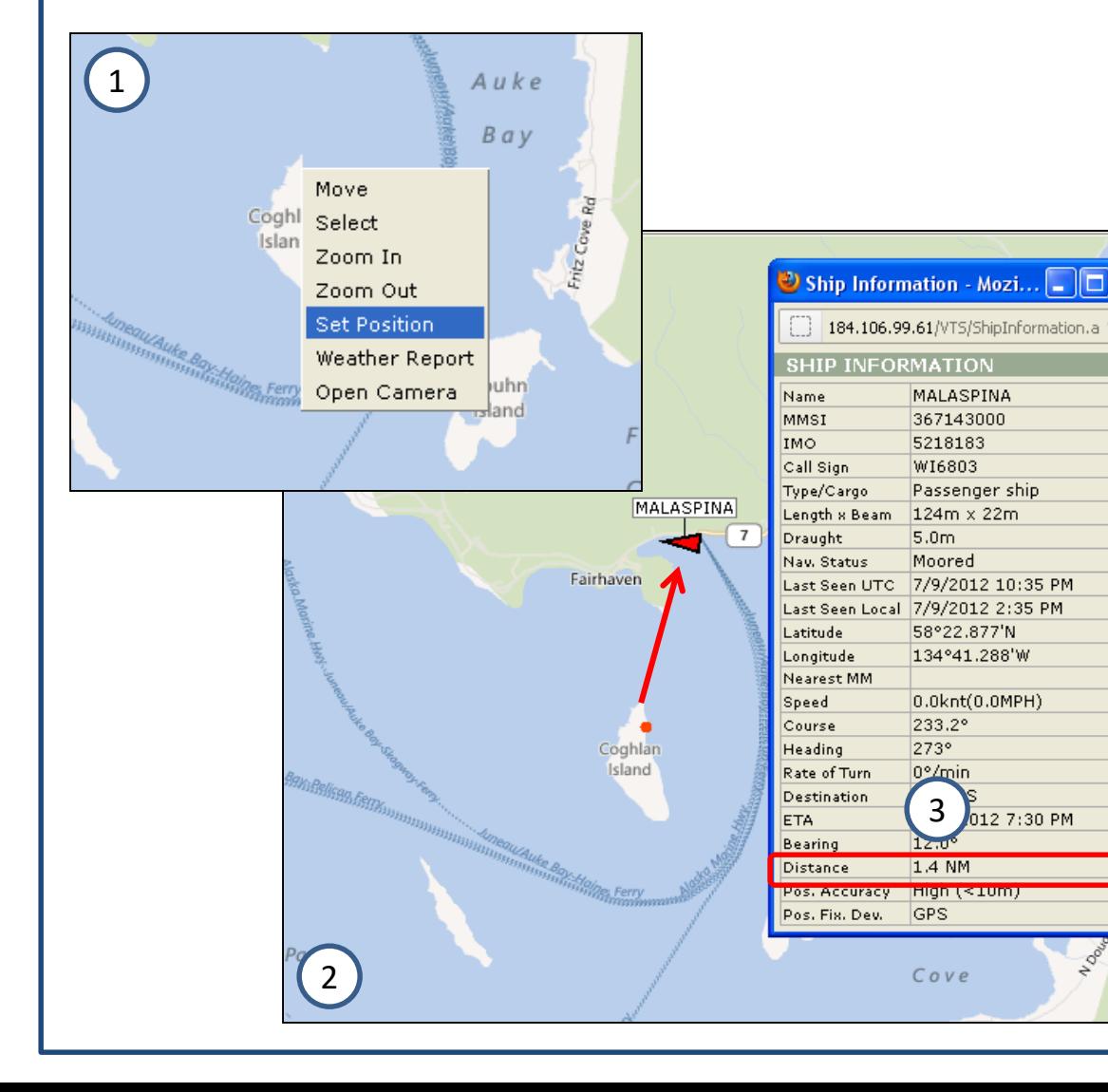

To determine the distance between a selected vessel and a specific point do the following:

Right click on the desired location, select **Set Position** from the drop down menu. A red dot will appear to mark the chosen location Select a vessel by clicking on the vessel icon which will change the icon color to red The distance will be shown in Nautical Miles in the Ship Information window 1  $(2)$ 3

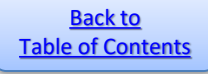

<span id="page-18-0"></span>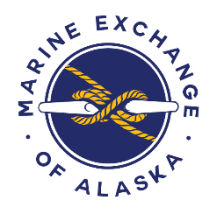

# Display Options: Open Street Maps and Bing Maps

There are two map providers available to PacTracs users: Open Street Maps and Bing Maps. Choosing either one of these;  $\left|\mathbf{S}\right|$ , or  $\left|\mathbf{L}\right|$ , determines which display options will be show in view.

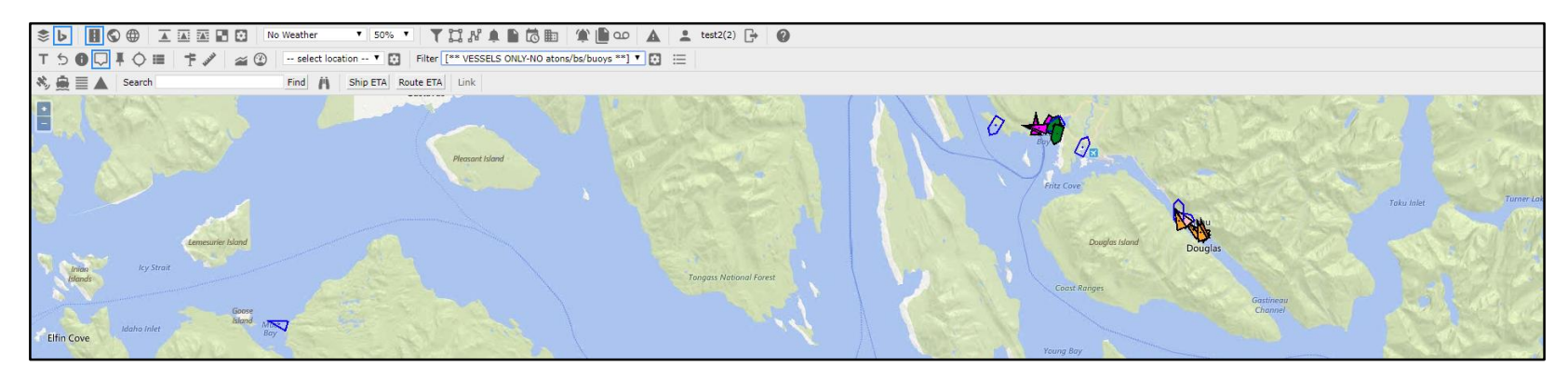

Open Street Maps

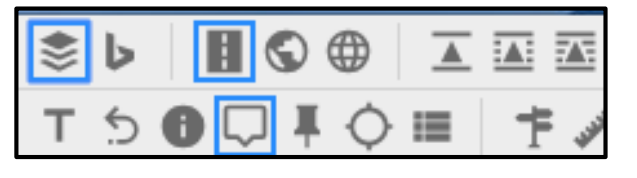

Bing Maps

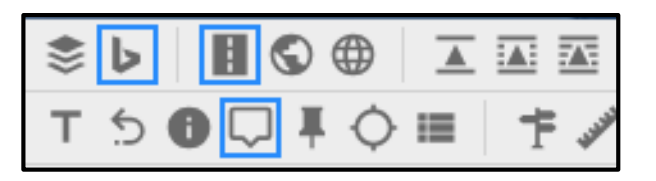

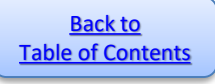

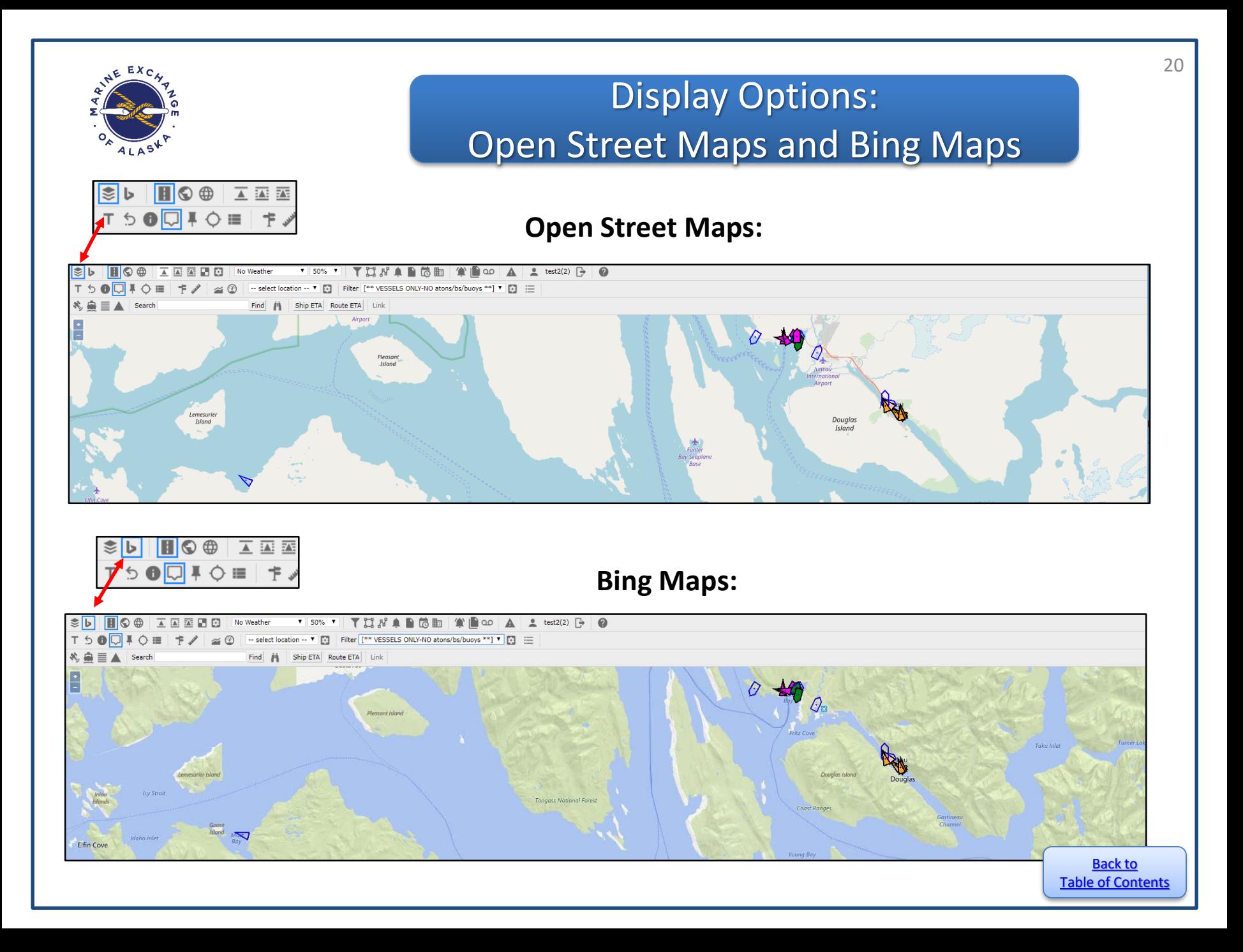

<span id="page-20-0"></span>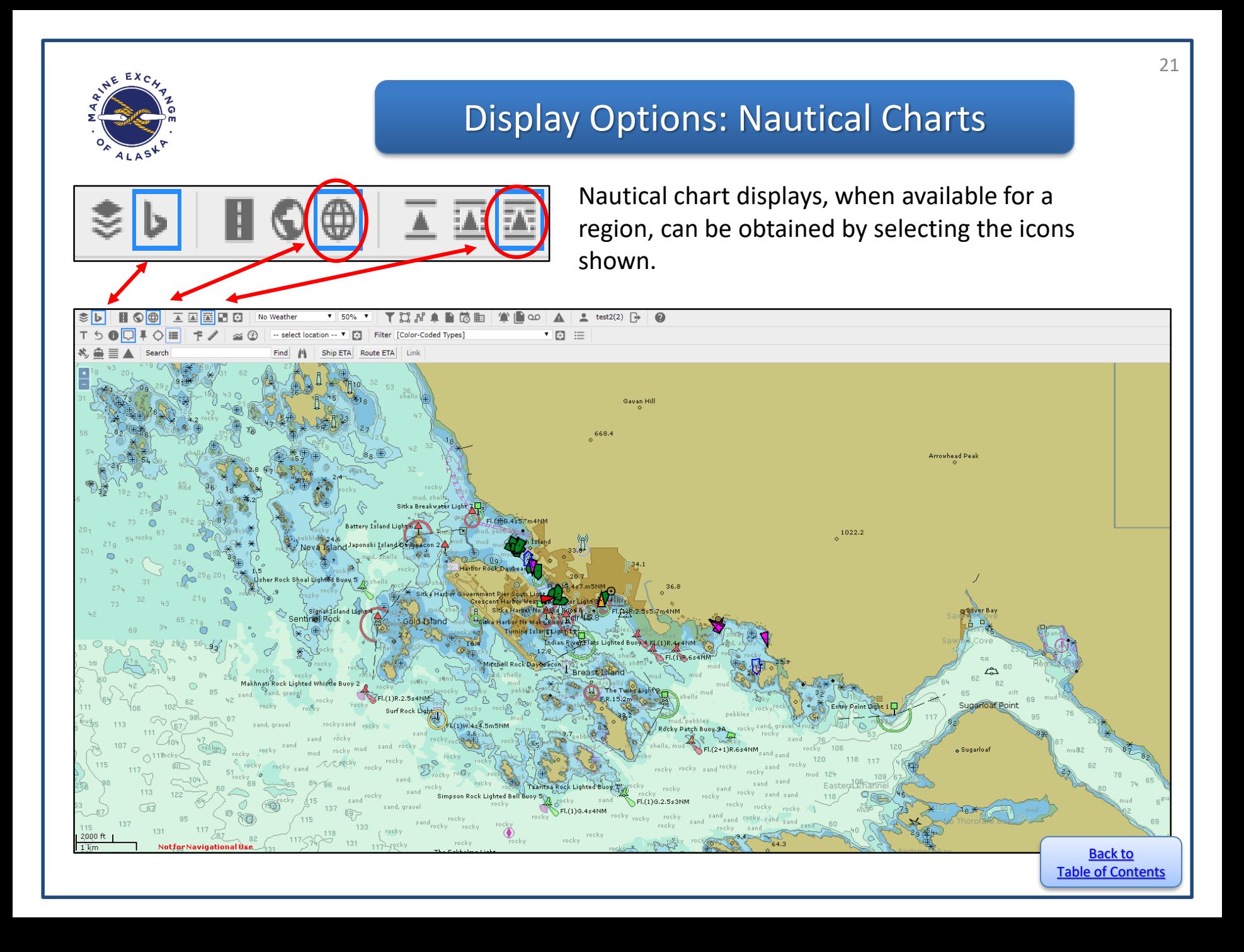

<span id="page-21-0"></span>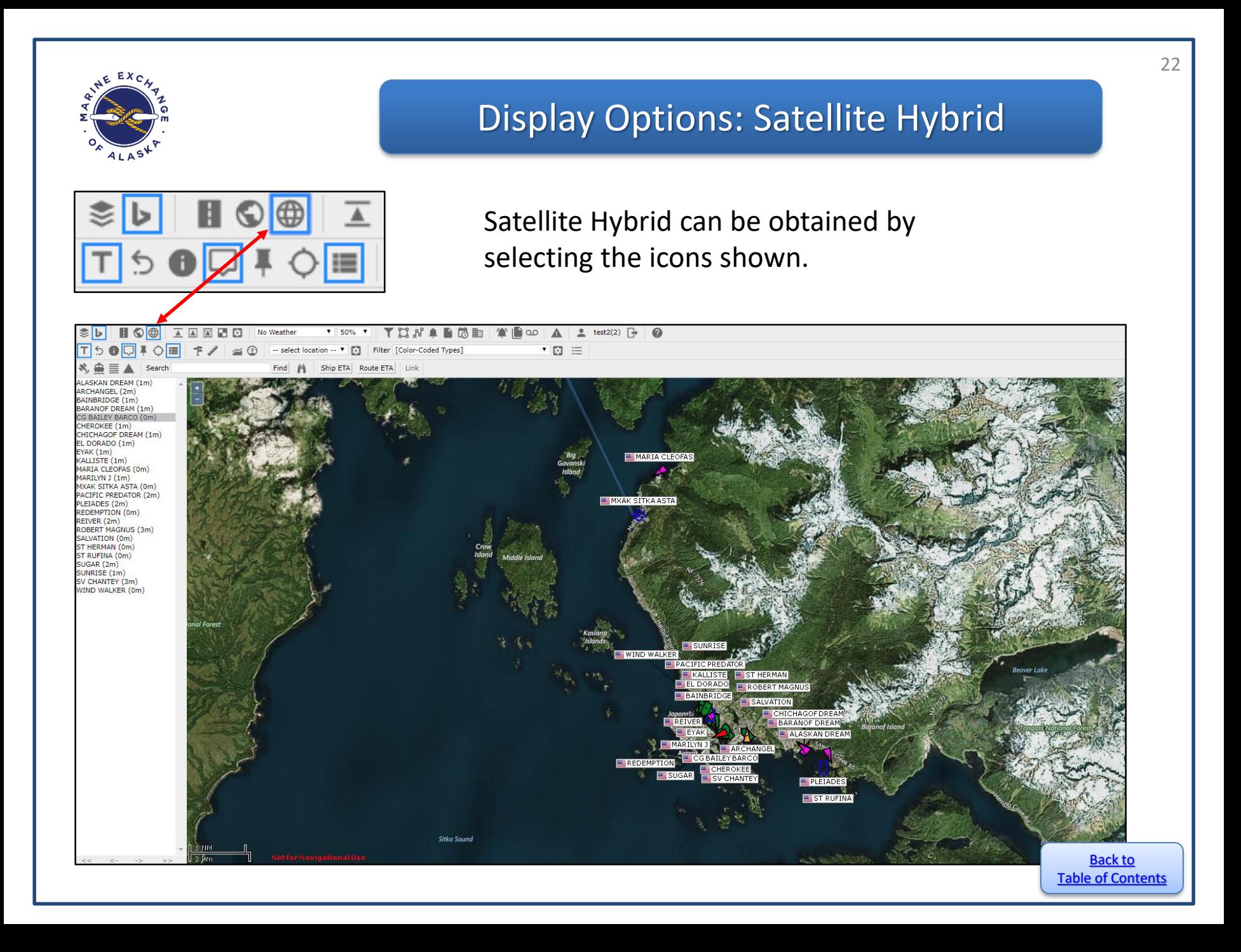

<span id="page-22-0"></span>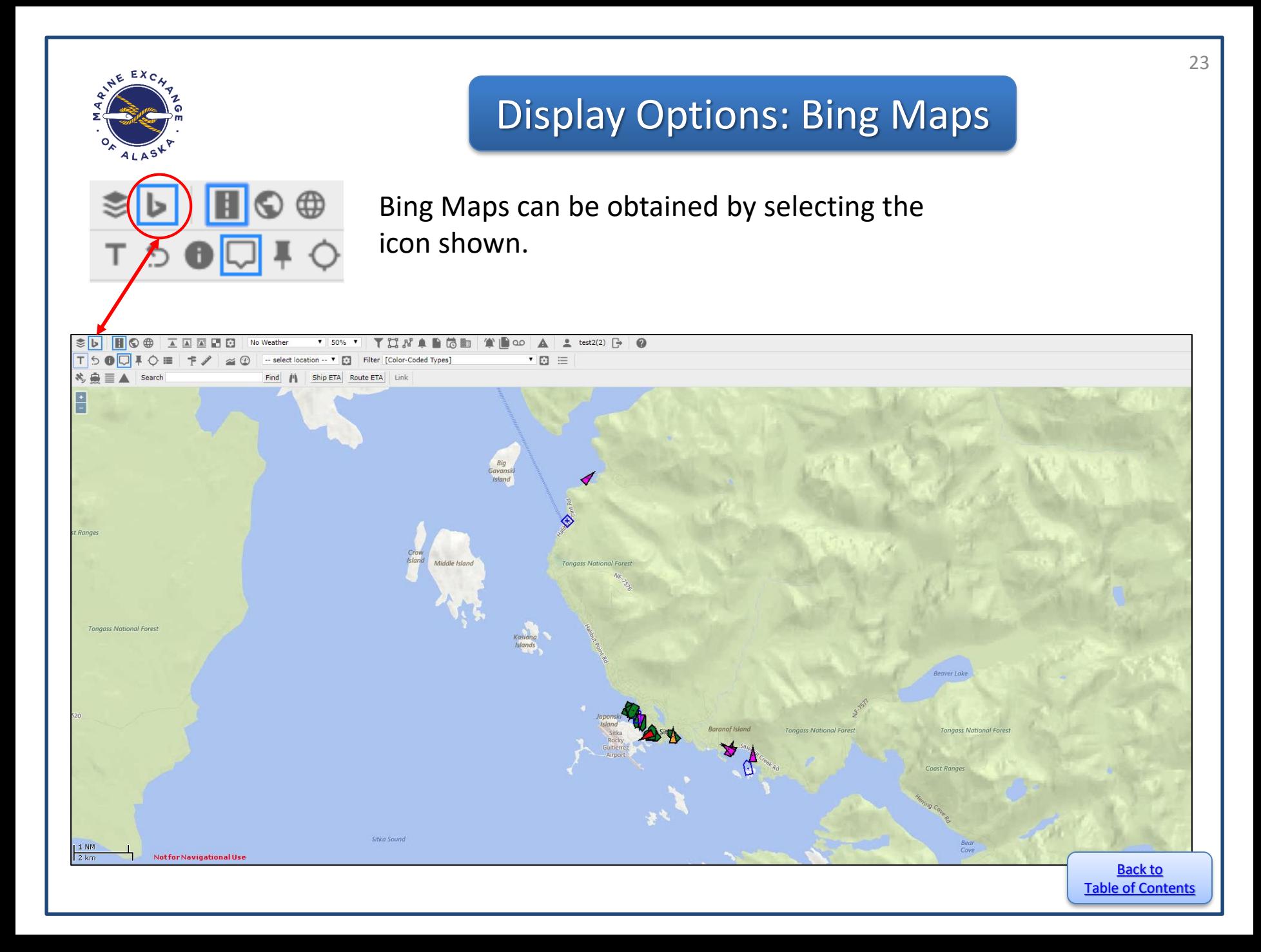

<span id="page-23-0"></span>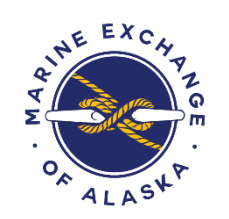

# Selecting Display Area

There are several ways to move the location or region displayed on the screen:

- 1. Zooming in or out with the left scroll bar
- 2. Left clicking the cursor when on an area free of vessels and moving it to the desired location.
- 3. By selecting a pre-set location [\(see next page\)](#page-24-0)

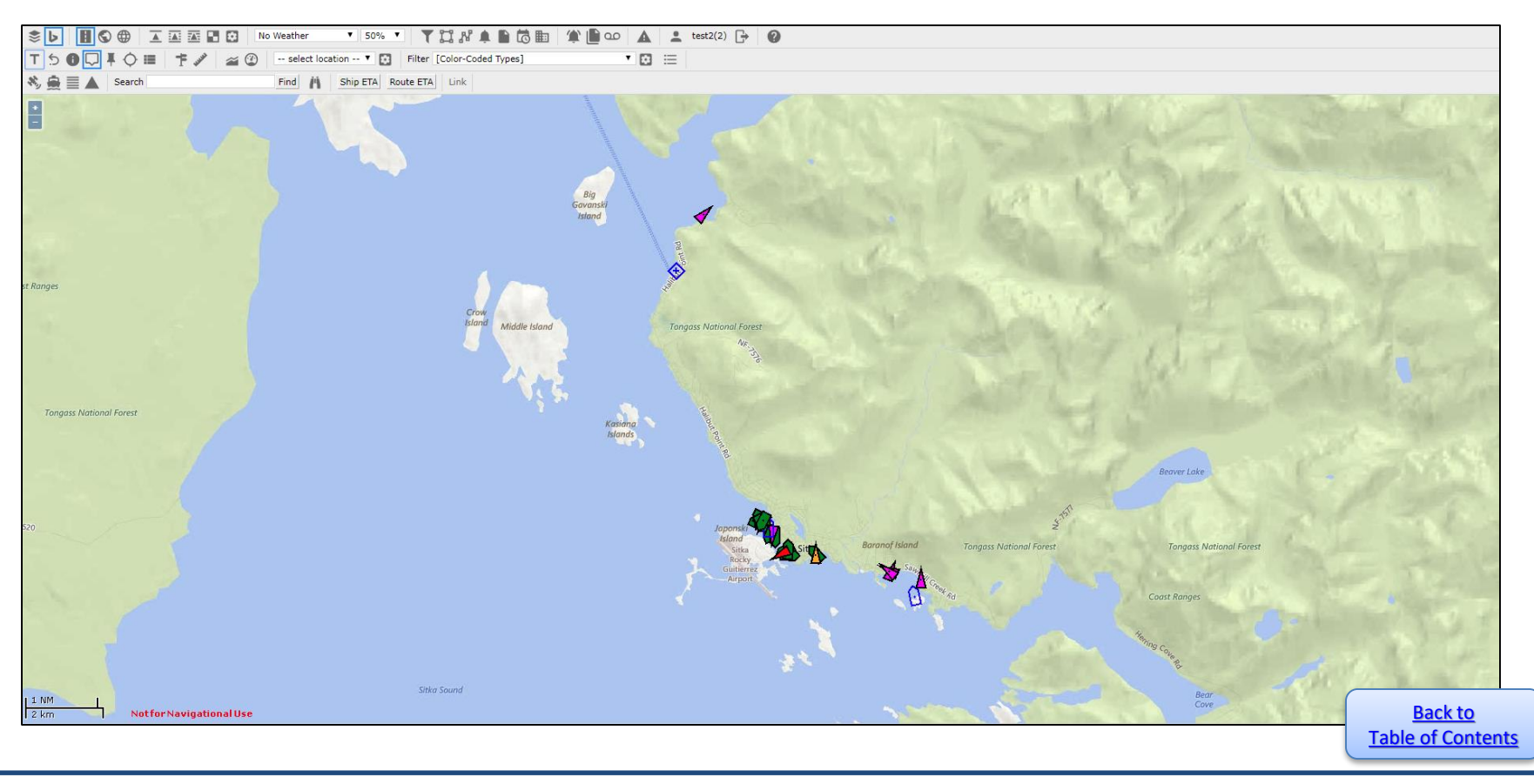

<span id="page-24-0"></span>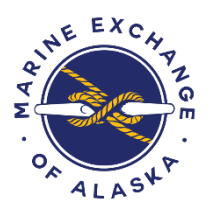

# Setting "Locations"

To establish **locations** that can be selected to quickly move the map to a previously specified region or port:

- 1. Move the map around and/or zoom in or out until the area you want to save is displayed
- 2. Select the **E** icon to the left of the **–select location** pull down menu. The Locations pop up window will appear.
- 3. Type in a name for the selected region
- 4. Click the **Apply** button

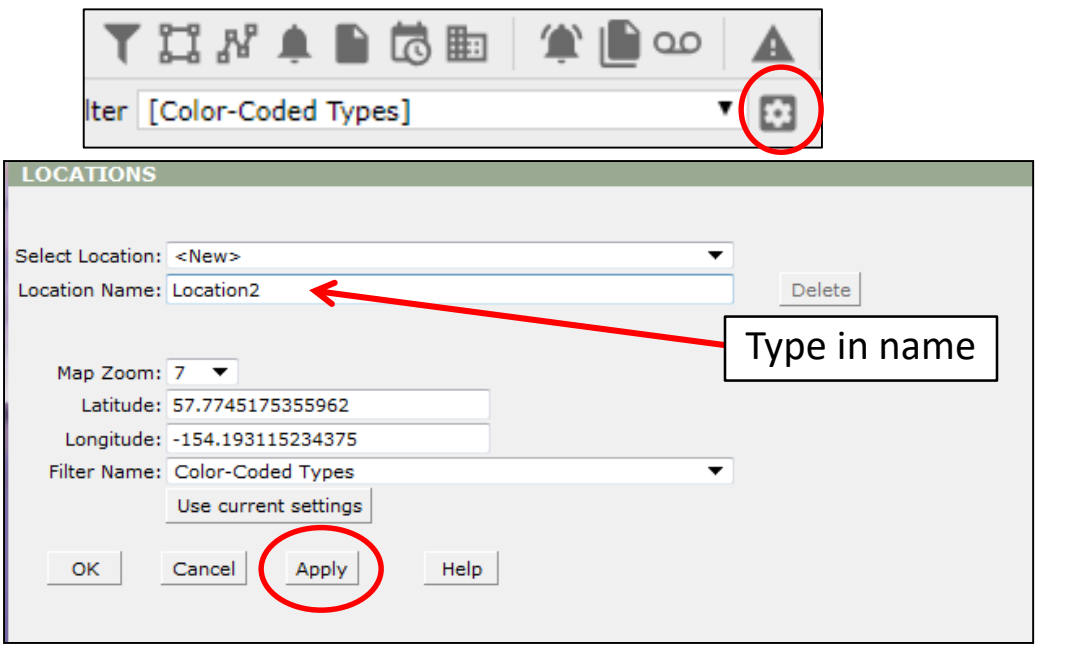

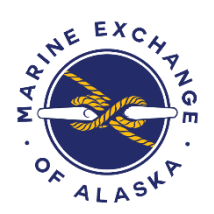

# **Selecting Location**

Once **locations** have been selected and saved, you can quickly move to different regions on the map by clicking on the arrow next to the **--select location--** space.

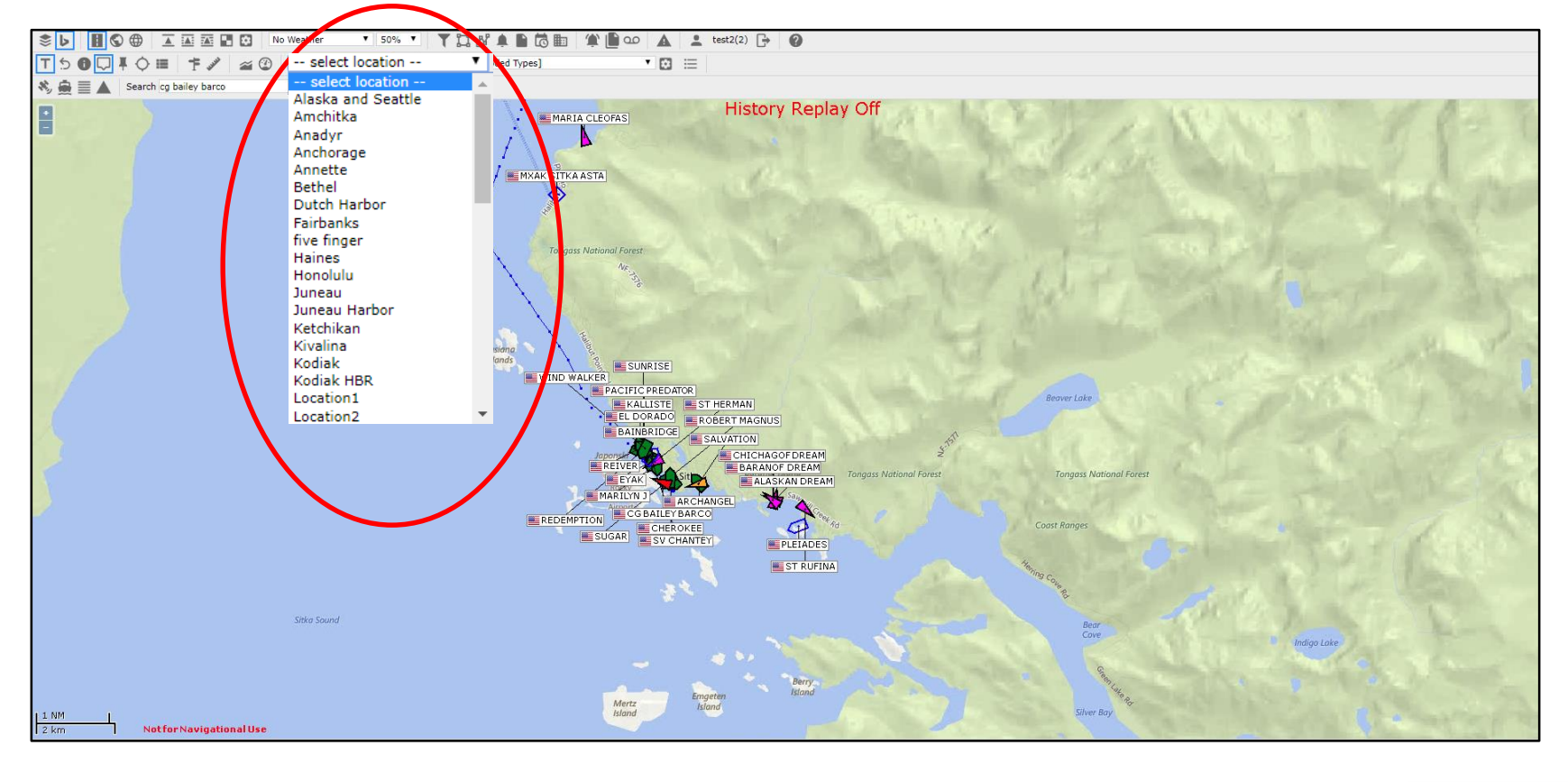

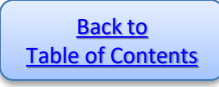

<span id="page-26-0"></span>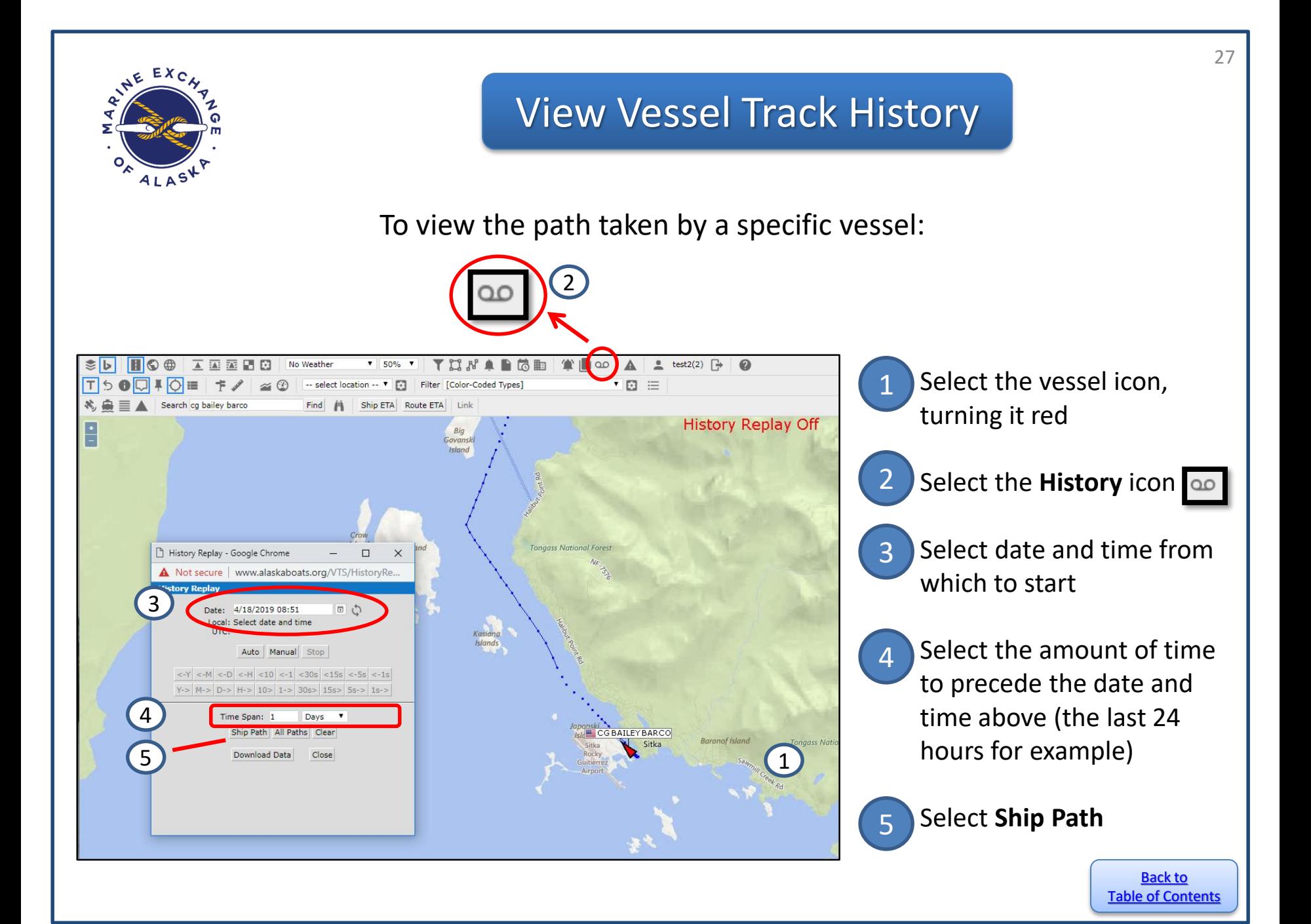

<span id="page-27-0"></span>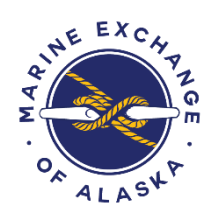

# Closing History Replay

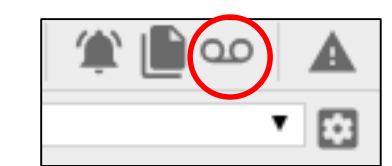

To remove the "History Replay Off" label that appears above the map, return to the **history** icon and select "**close**"

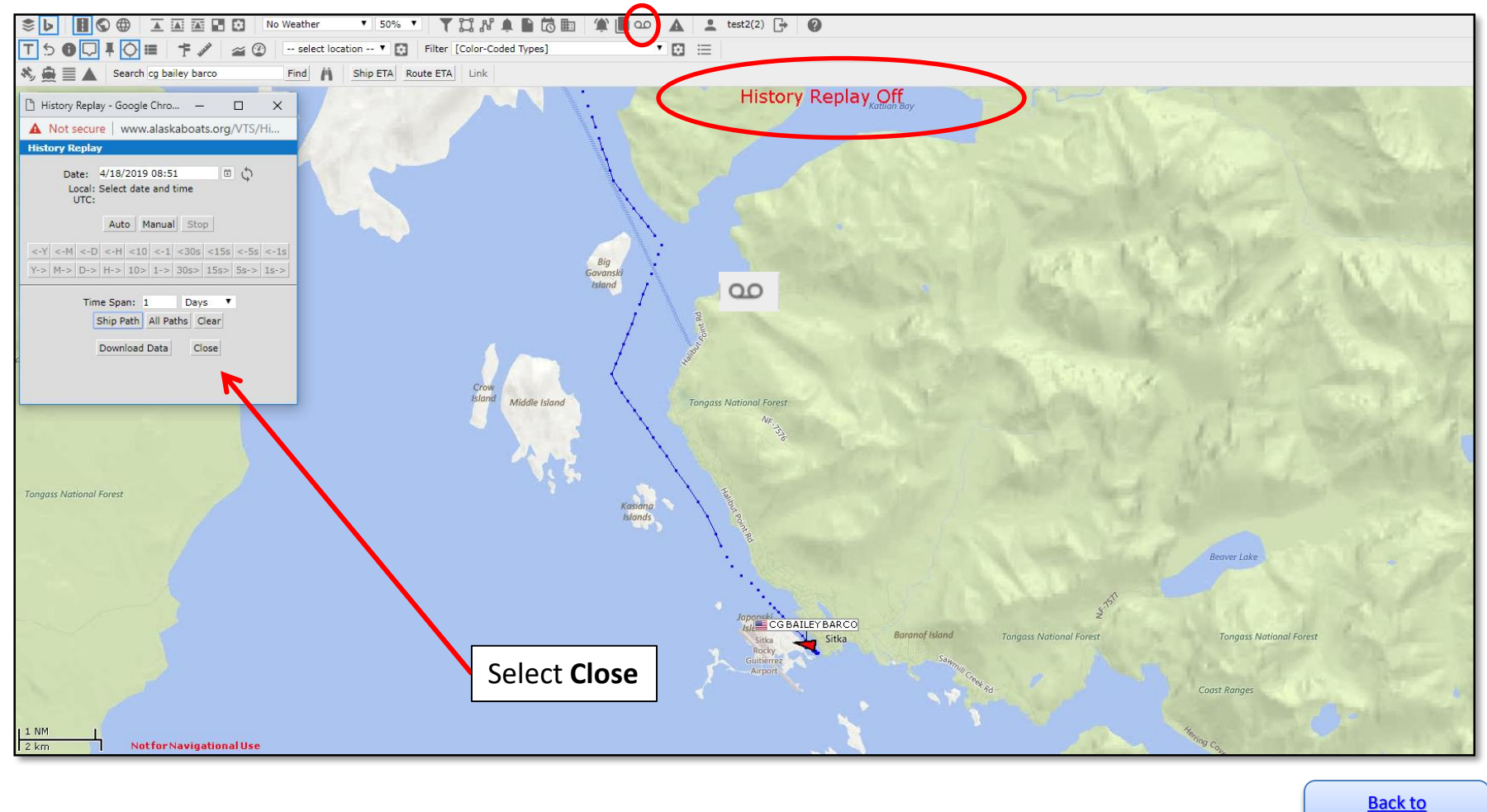

28

<span id="page-28-0"></span>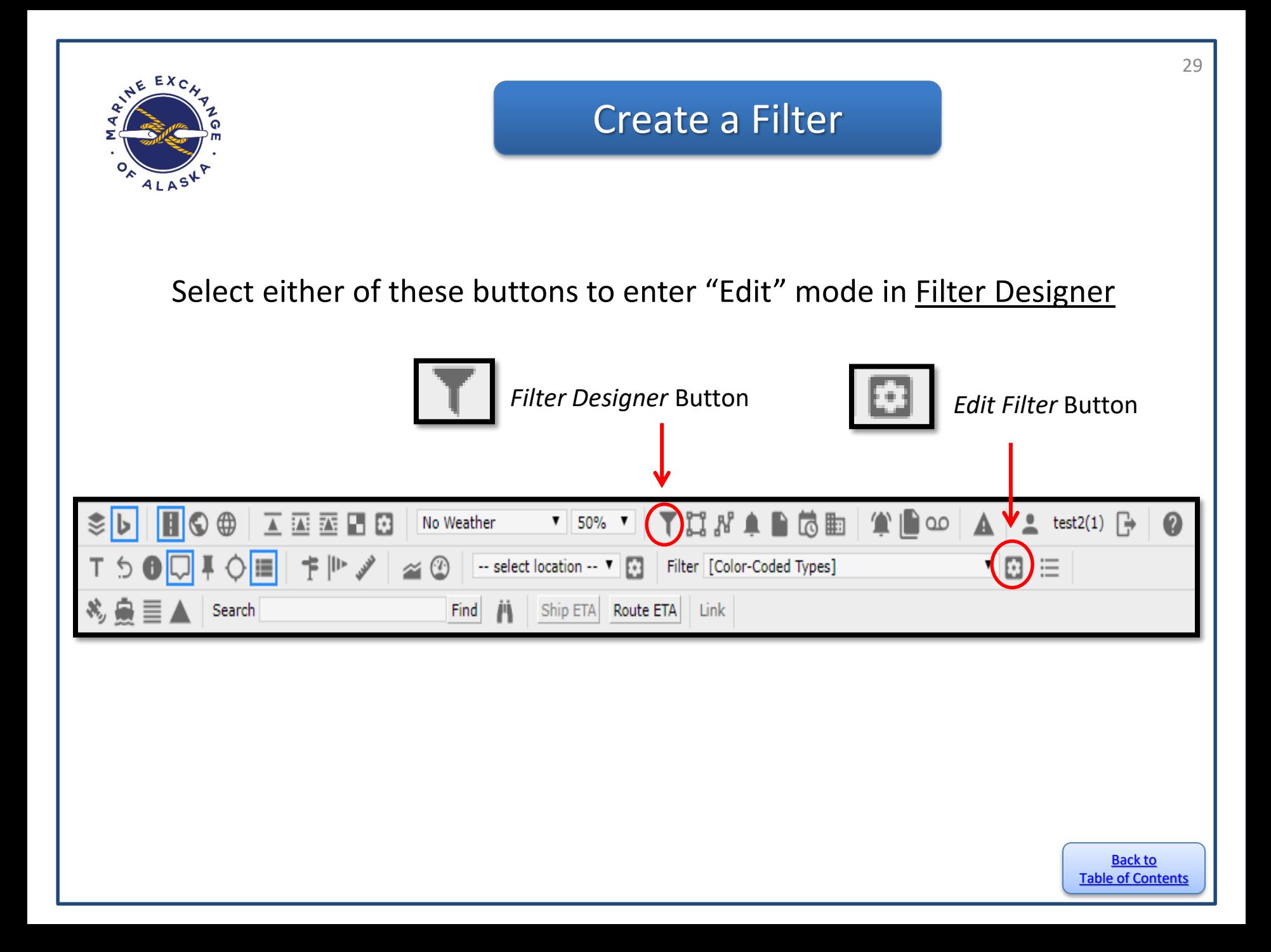

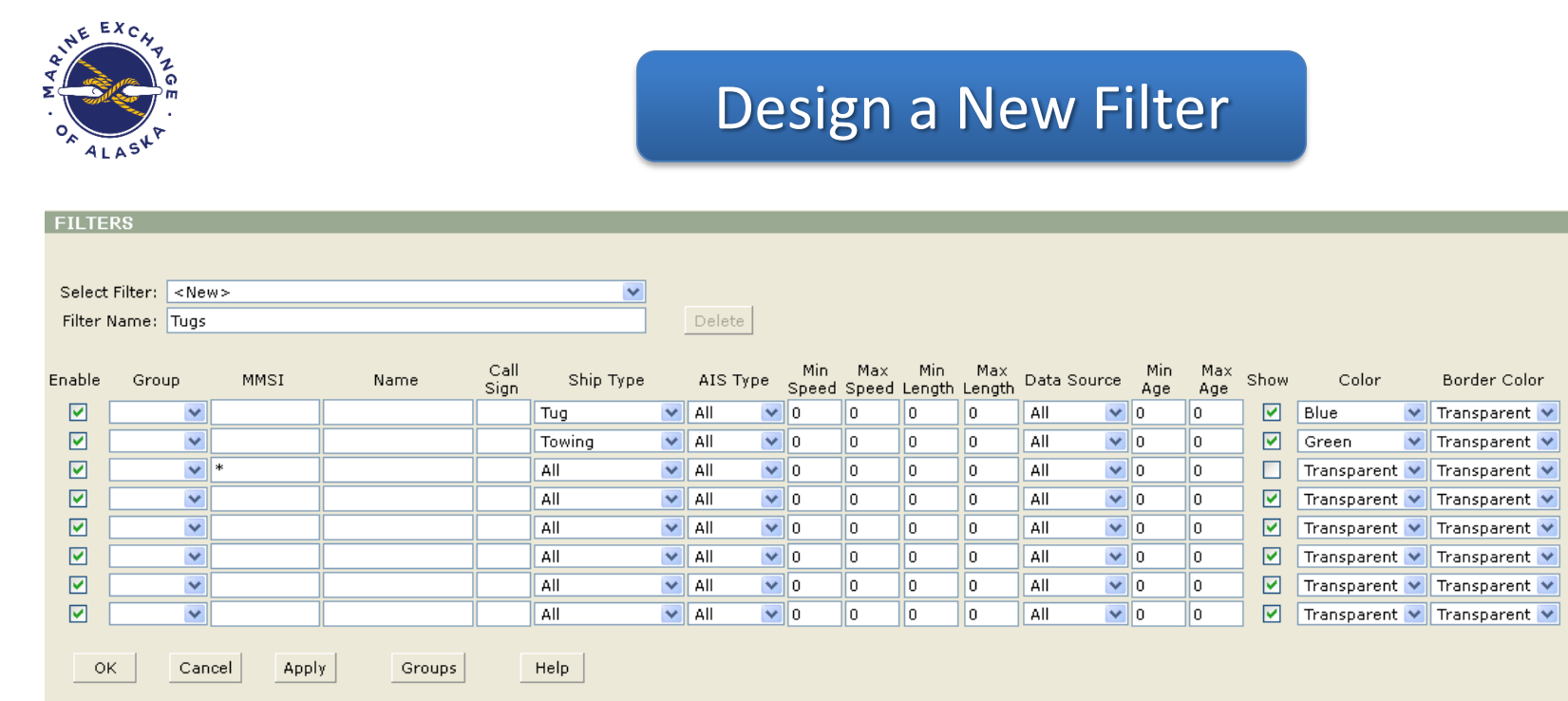

- 1. Select **<New>** and type in the name
- 2. Each line represents a condition within this filter. Fill out necessary information for each column. NOTE: Enter only one parameter: **MMSI**, **Name** or **Call Sign** per line.
- 3. The Filter Designer allows for either very specific or very broad filtering, input information based on personal need or filter preference
- 4. If needed, on the last line put an asterisk symbol ( **\*** ) in either **MMSI**, **Name** or **Call Sign** fields and uncheck "**Show**" to make all other vessels not specified in this filter invisible
- 5. If you run out of lines, click "**Apply**" and more lines will appear
- 6. Click **Apply** to save and continue working in window, or **OK** to save and automatically close Filter Designer window

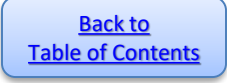

30

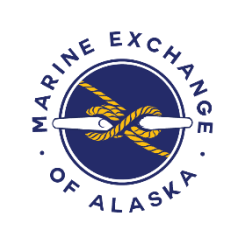

# Create Groups

## To design a group:

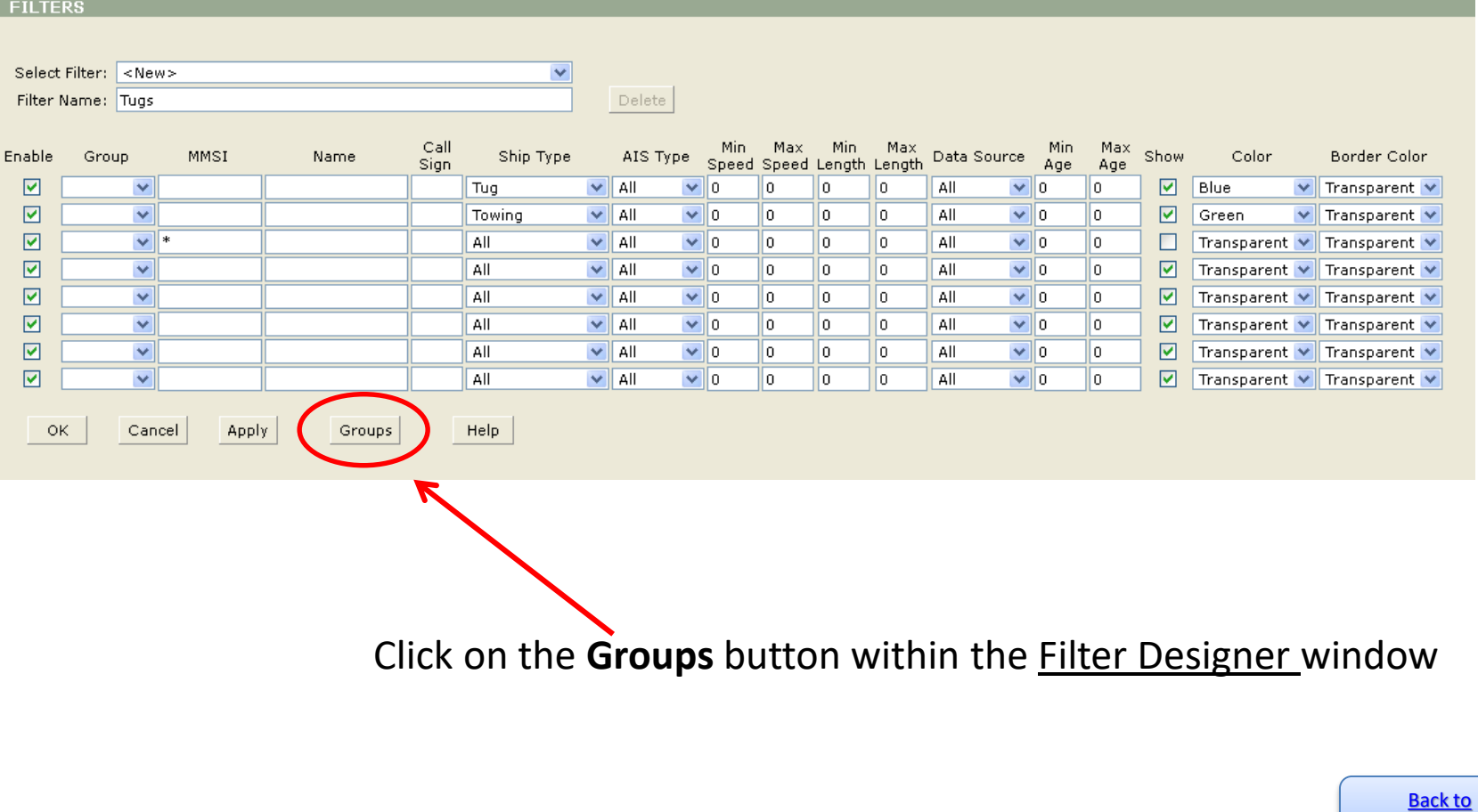

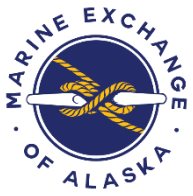

# Create Groups

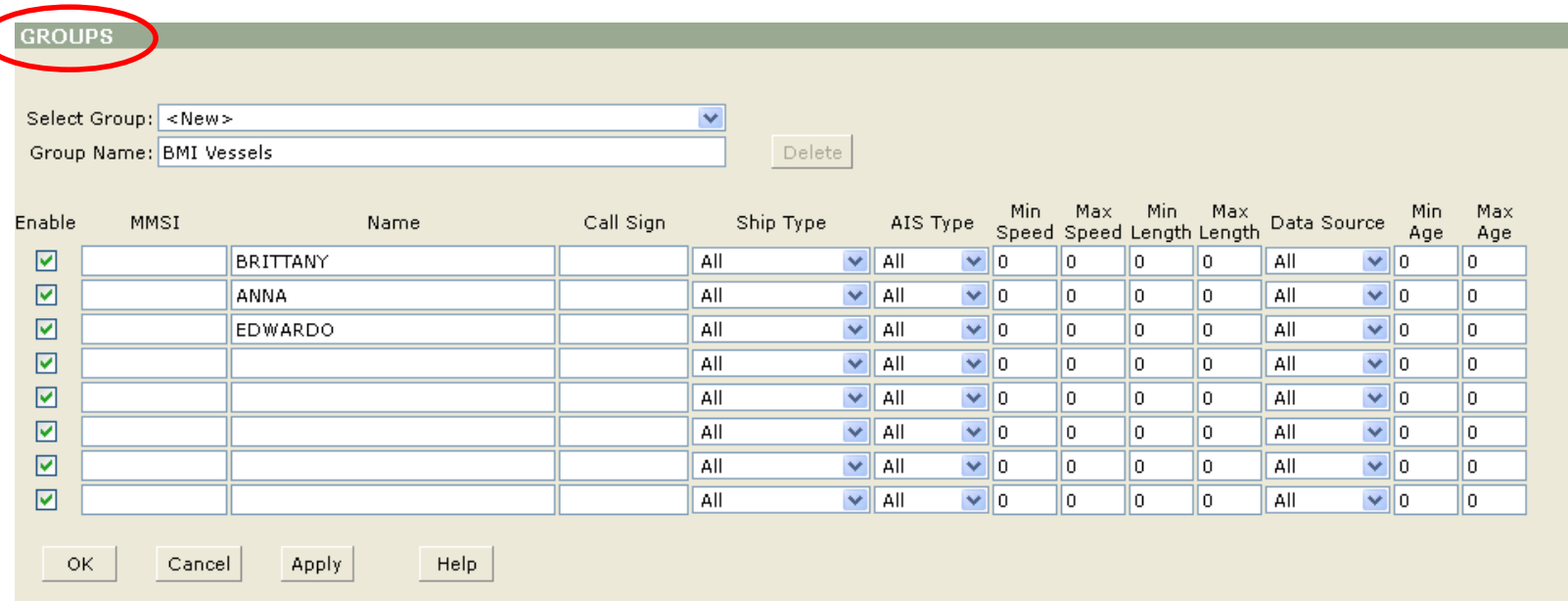

- 1. Select **<New>** and type in new group name
- 2. Fill out information as needed per vessel
- 3. Enter only one parameter: **MMSI**, **Name** or **Call Sign** per line
- 4. If needed, on the last line use an asterisk the same way as in Filter Designer
- 5. Click **Apply** to save and continue working in window, or **OK** to save and return to Filter Designer Back to

<span id="page-32-0"></span>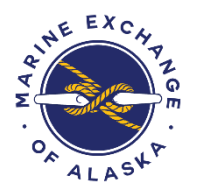

# Create Zones

**Zones**  $\left| \cdot \right|$  are a similar concept to **Areas**, but more specific and designated by longitude and latitude measurements. **Zones** also serve as the basis for **Reports** and **Alarms**.

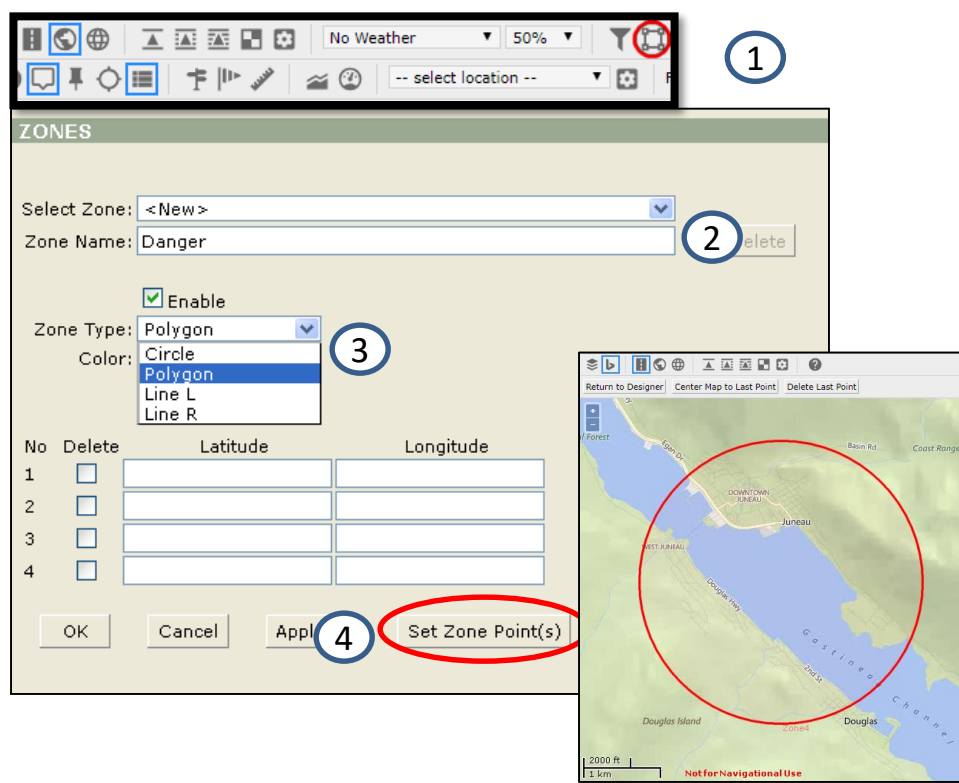

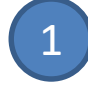

Move the map to the area of the desired Zone and Select Edit Zone icon

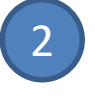

- Name Zone and make sure "Enable" is selected
- Choose Zone Type, for example, ["Polygon" \(for more on Zone Type](#page-33-0) see next page) and Color. 3

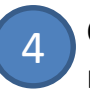

Click on **Set Zone Point(s)**. This will open a new window showing the map.

Use the mouse to click on the map to create "points" which will be automatically linked together by a line segment. When you have designated your desired Zone, click **Return to Designer**. The longitude and latitude measurements of your points will have been automatically inputted. Click **OK** to exit, or **Apply** to save changes and continue editing. 5

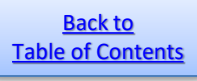

<span id="page-33-0"></span>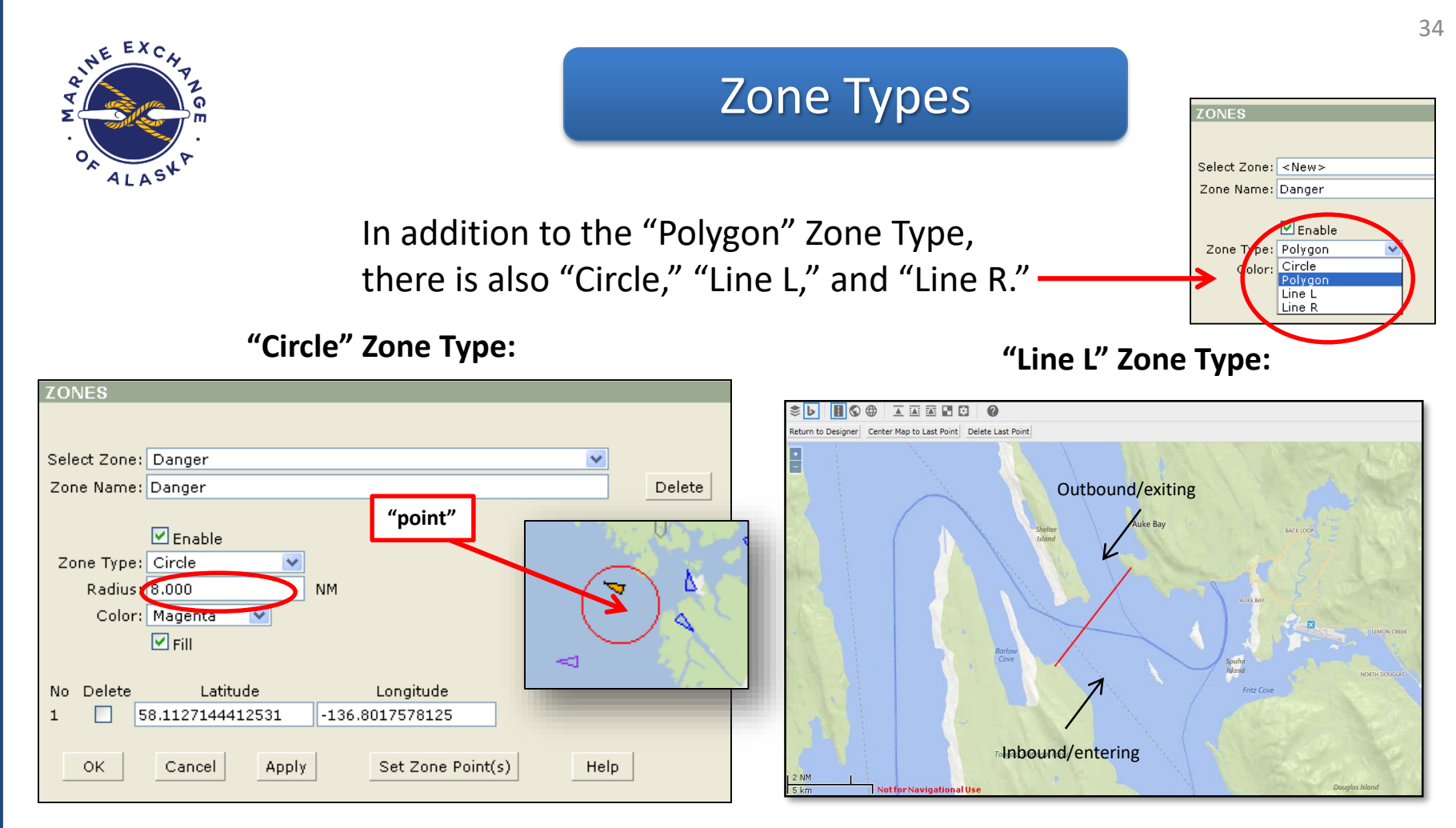

Back to The "**Circle**" Zone Type uses only one "point" and creates a circle around it using a radius you input in nautical miles. The "**Line L**" and "**Line R**" Zone Types function a little differently than the "Polygon" and the "Circle." The Lines use the same basic principle of clicking on "points" to create a Zone, but have the added function of determining whether a vessel is entering or exiting it. Line L marks inbound (entering) traffic as any vessel crossing the Zone line from the left and outbound (exiting) traffic as anything crossing from the right. Similarly, Line R marks inbound/entering traffic as anything crossing the Zone line from the right and vessels crossing from the left as outbound/exiting.

<span id="page-34-0"></span>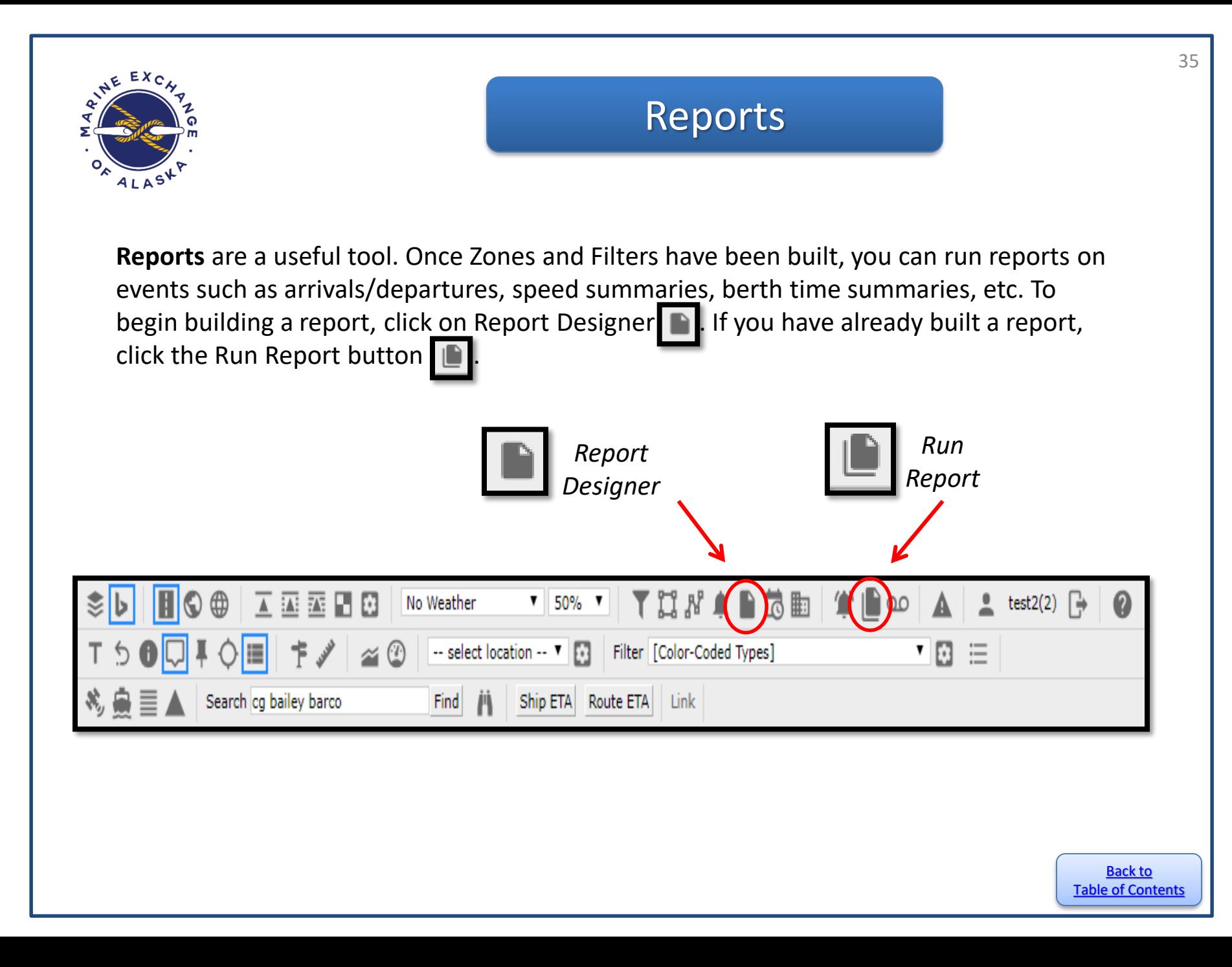

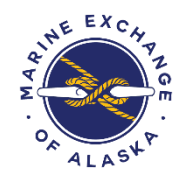

# Create Reports

To Create a report:

- 1. Click the **Report Designer** button **on the** toolbar.
- 2. Select <New> from the Select Report pull down menu
- 3. Name your report. Make sure "Enable" is checked
- 4. Choose which type of report to create.
- 5. Choose the time period, Zone and Filter.
- 6. Select **OK** to save and close the window or **Apply** to save and continue to edit.
- 7. Click the **Test** button to see what your report will look like when run

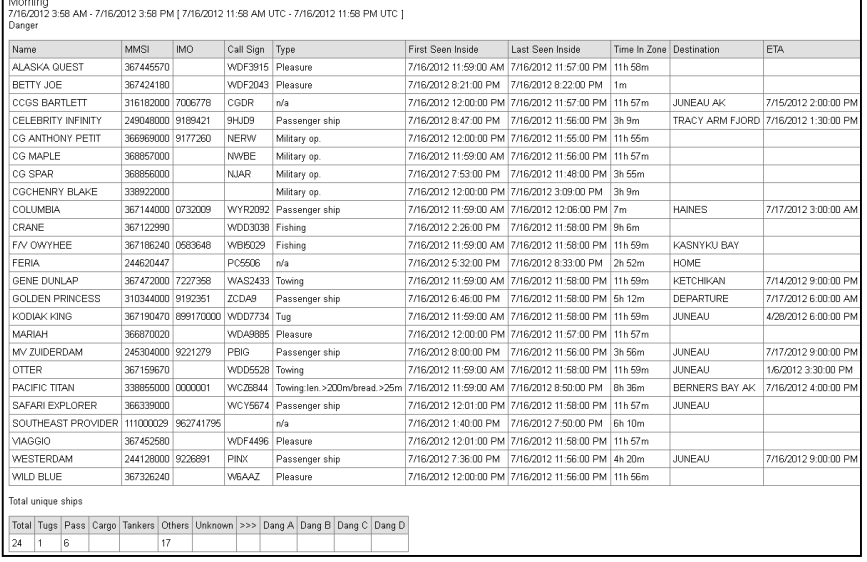

By selecting Test or by running a report by clicking the Run Reports button on the toolbar and

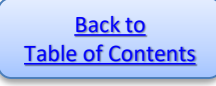

36

### **FPORT** Select Report: <New>  $\checkmark$ Report Name: Morning Delete  $\nabla$  Enable Report Type: Zone Summary  $\checkmark$ Time Period: 12 Hours V Enable Zone Filter ☑ Danger  $\vee$  Tankers  $\triangledown$  $\checkmark$ ☑  $\checkmark$  $\checkmark$  $\overline{M}$  $\overline{\mathbf{v}}$  $\checkmark$ ОK **Apply** Help. Cancel Test Remember if you make any changes to the report, you must save it before testing.

<span id="page-36-0"></span>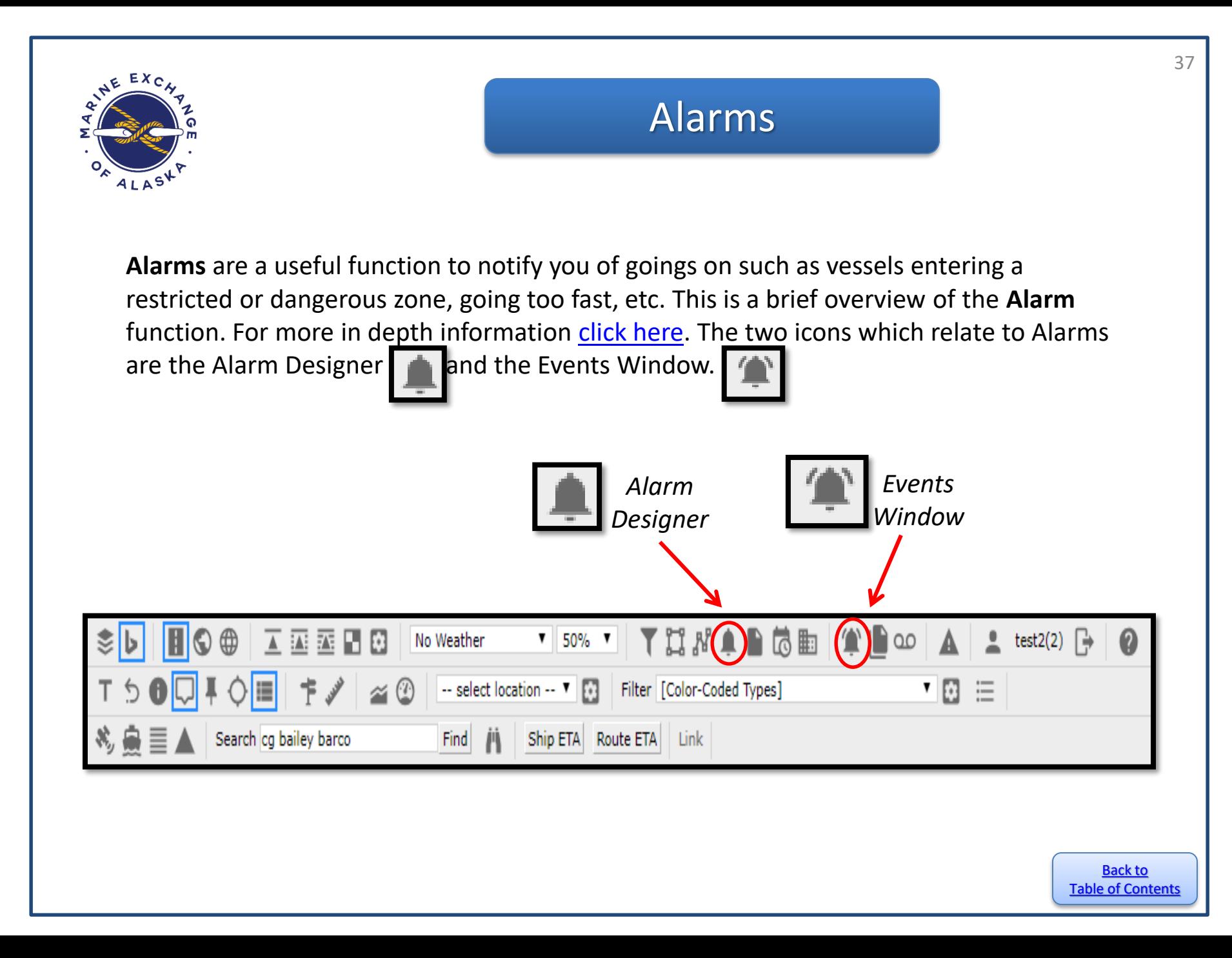

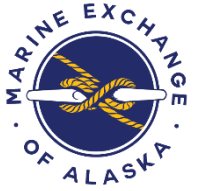

## Create Alarm

Min.

ill n

ll o 1l o

जा∘

Max 10

 $\mathbf{I}$ 

llo. llo.

 $\|0\|$ 

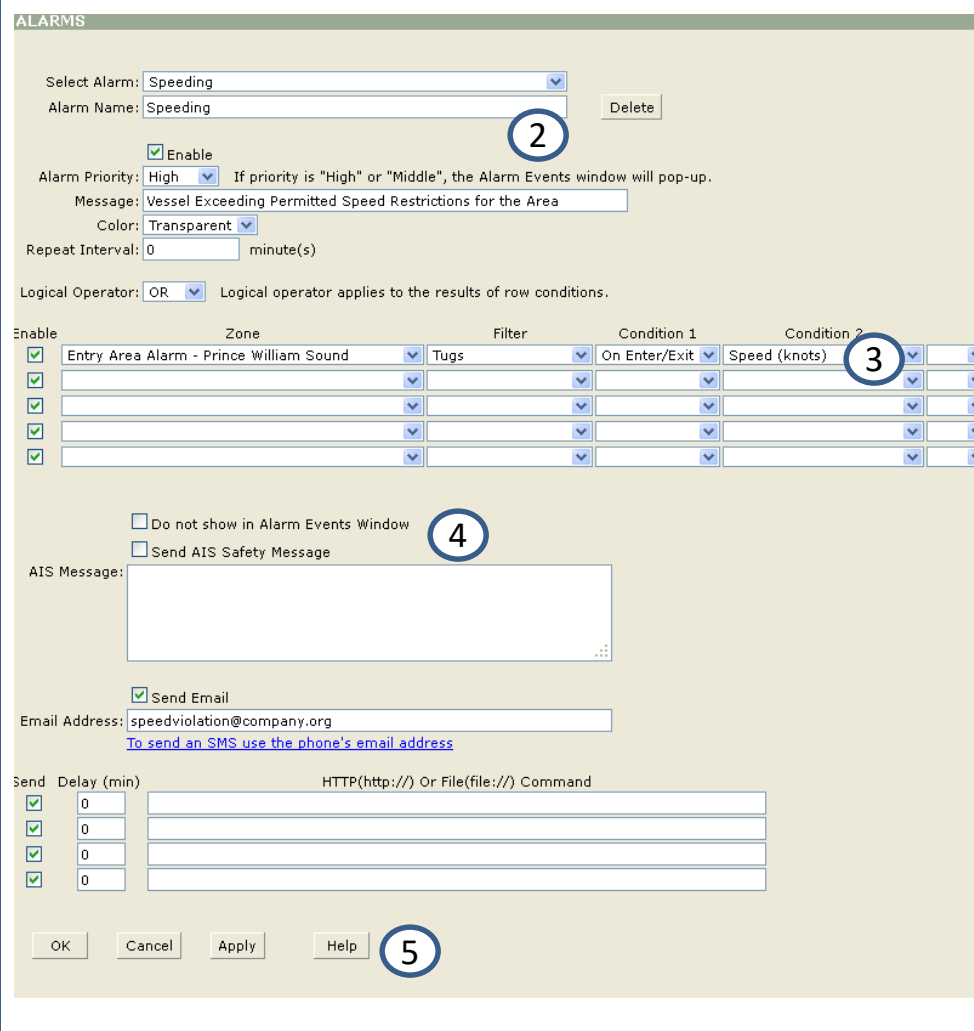

To create an **Alarm**, click the **Alarm Designer** icon **in** lin the toolbar. 1

- Name the **Alarm**, make sure **Enable** is checked, choose a priority level and write a message. 2
- Select a **Zone**, **Filter** and **Conditions** 3
- You can choose to send an **AIS Safety Message** to the vessel itself, and/or to send an email or text a phone number. 4
- 5

Click **OK** to save and exit, or **Apply** to save and continue editing. Back to

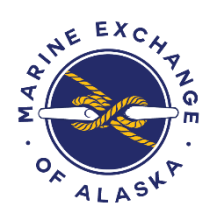

# View Alarms

To view alarms that have gone off in the past, click the **View Alarms** icon in in the tool bar. Select which alarms to show in the **Show** menu, what time interval and how often to refresh the screen. Click **Apply** to see the results.

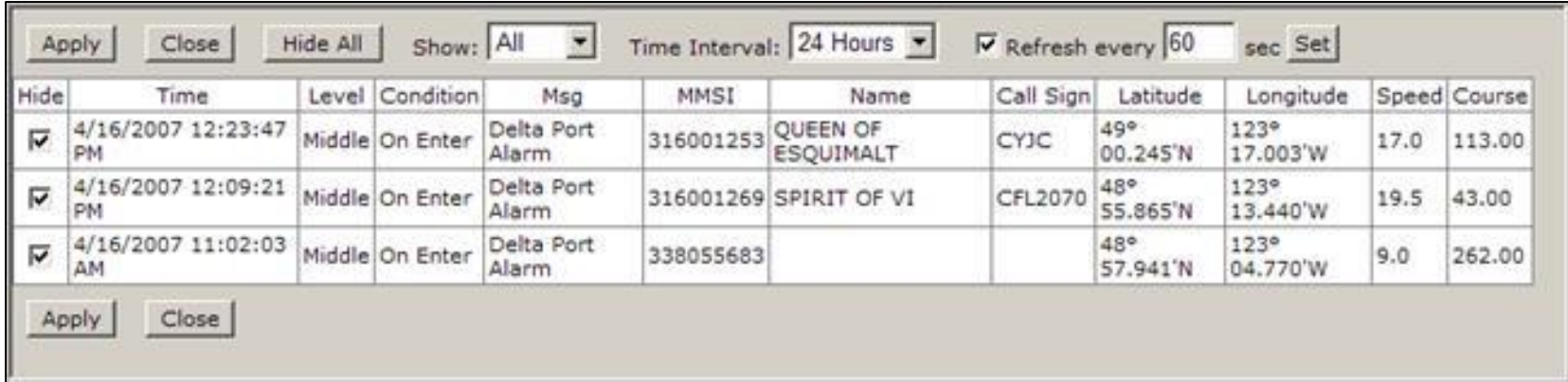

<span id="page-39-0"></span>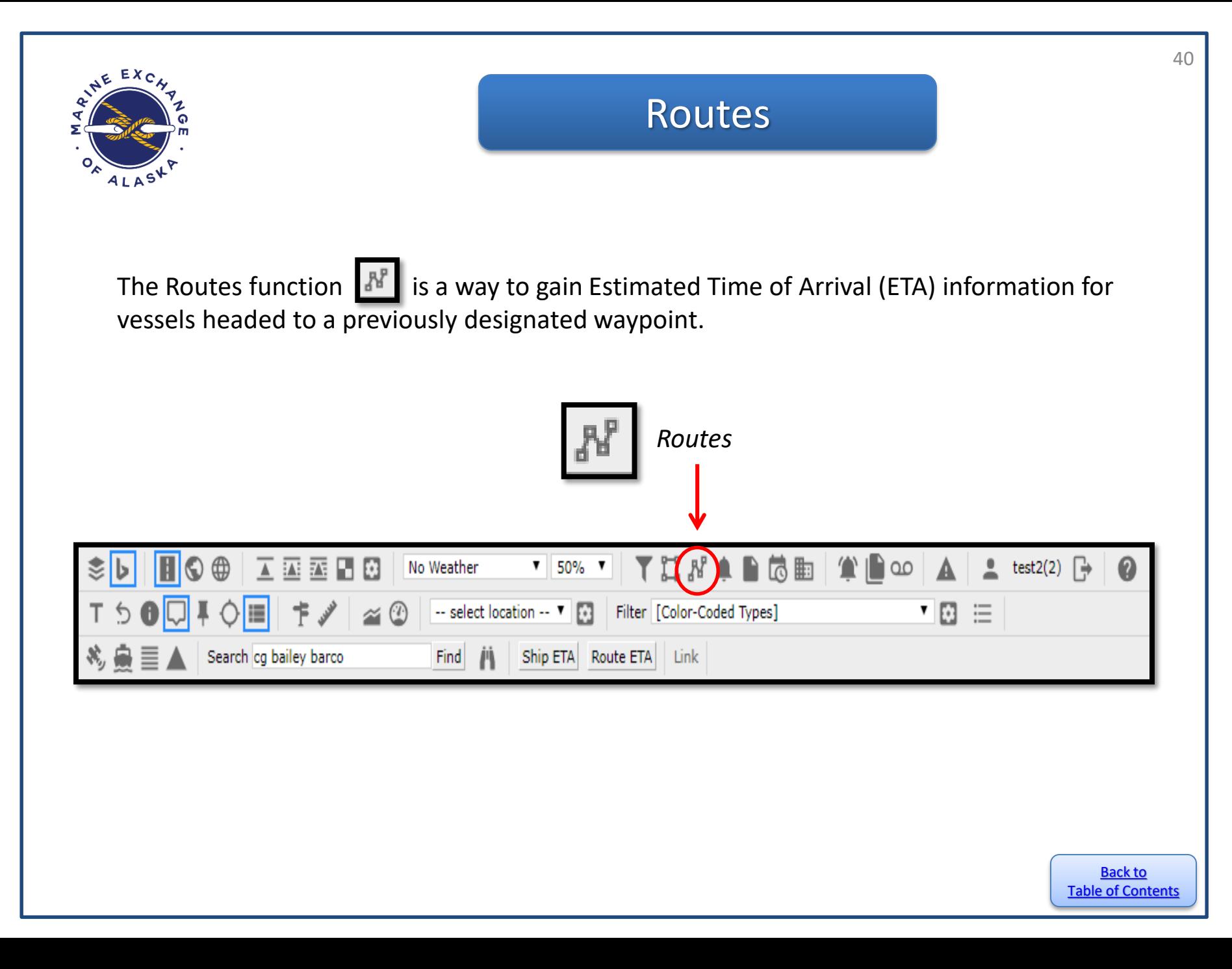

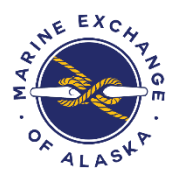

## Routes

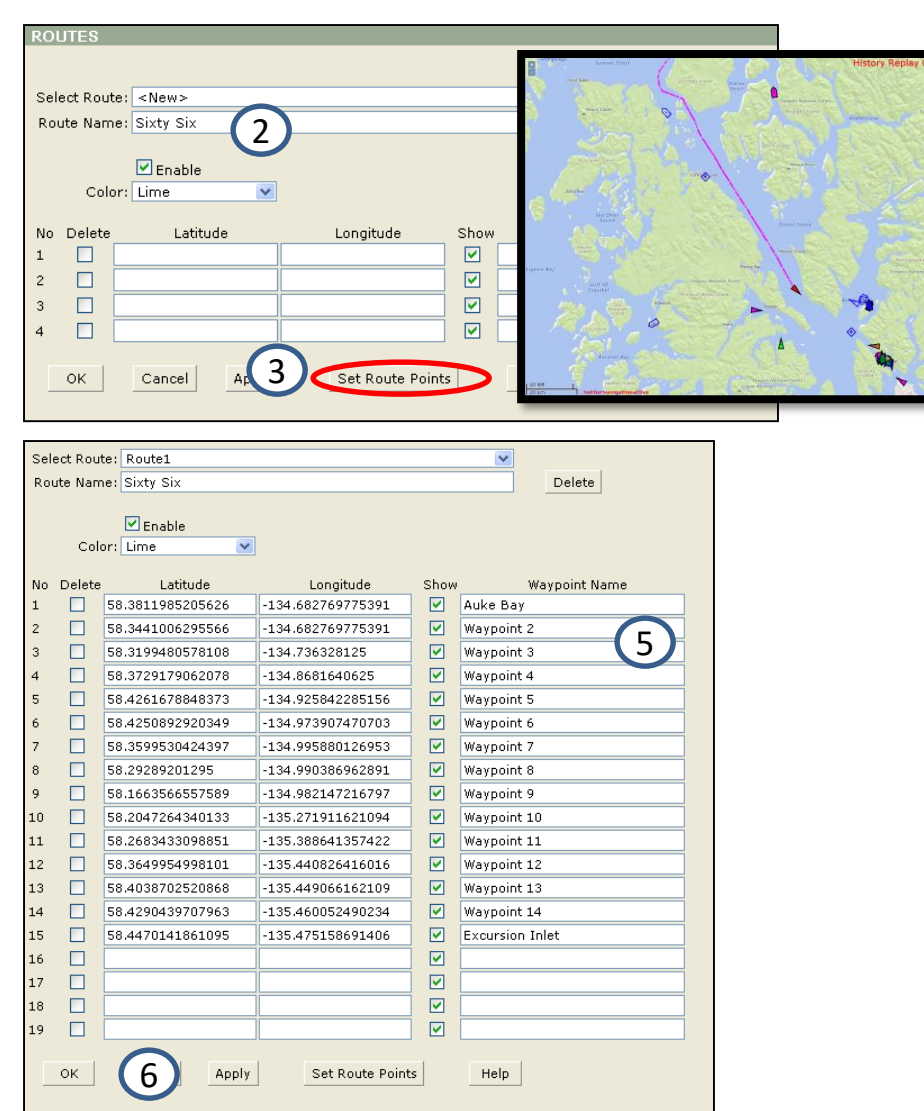

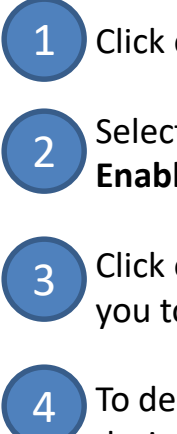

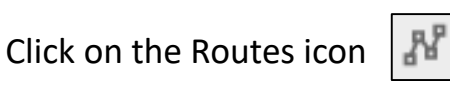

Select <New>, name **Route**, make sure **Enable** is checked. Choose color.

Click on **Set Route Points**. This will take you to a window with a map in it.

- To designate waypoints, click on each desired point, and a number will appear in red. When you are finished designating the route (via waypoints), click **Return to Designer** .
- When you return to the **Route Designer**, the latitude and longitude measurements of each waypoint will be visible. Name the waypoints if desired. 5

6

Select **OK** to exit, or **Apply** to save and continue editing.

<span id="page-41-0"></span>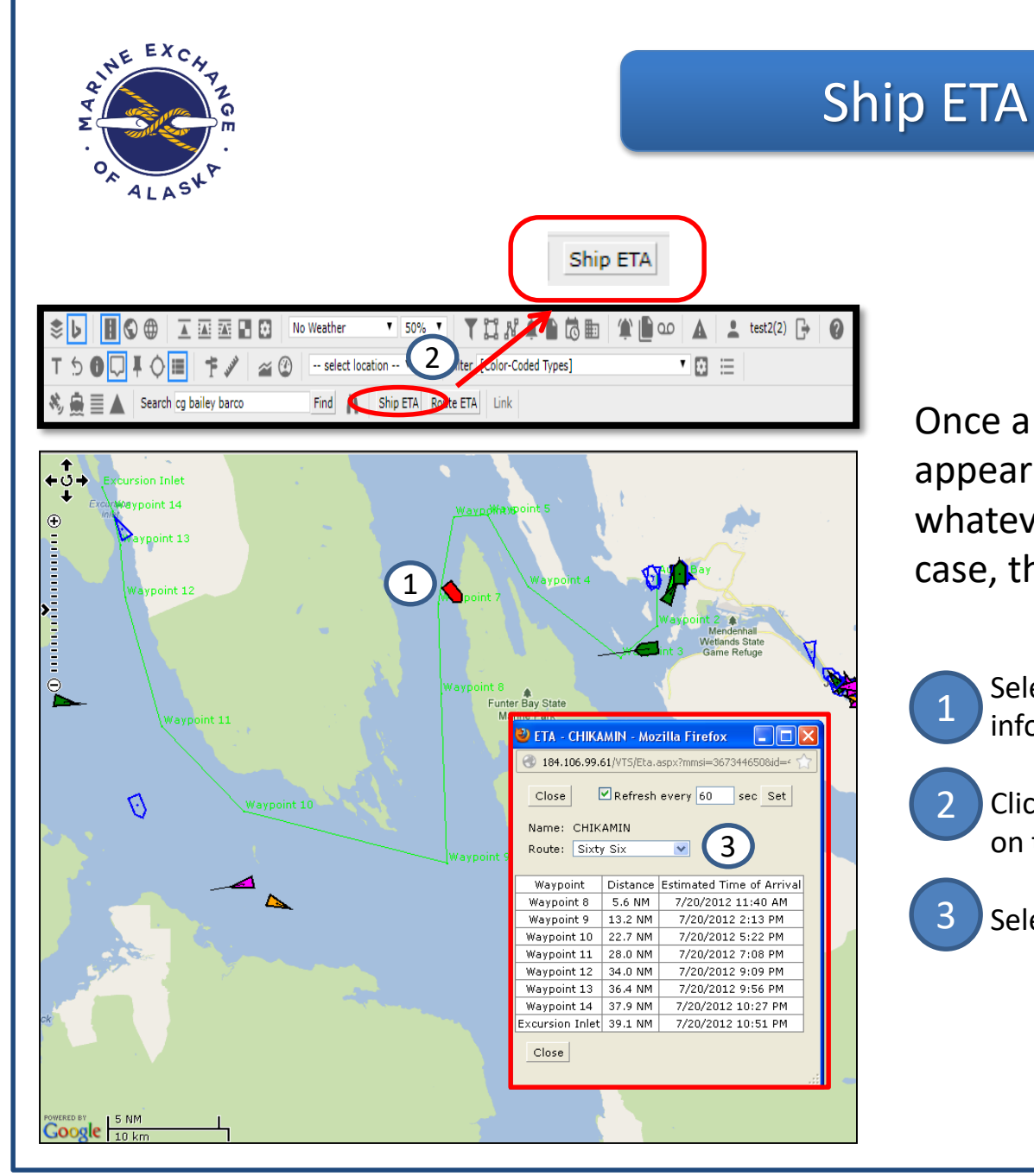

Once a route has been saved, it will appear on the main screen in whatever color designated. In this case, the route appears in lime green.

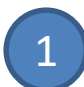

2

3

Select a vessel you want arrival information on.

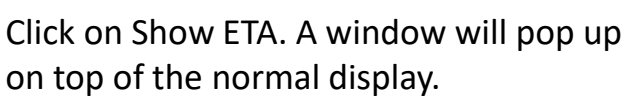

on top of the normal display.

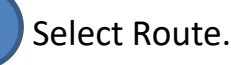

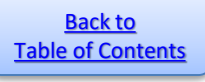

<span id="page-42-0"></span>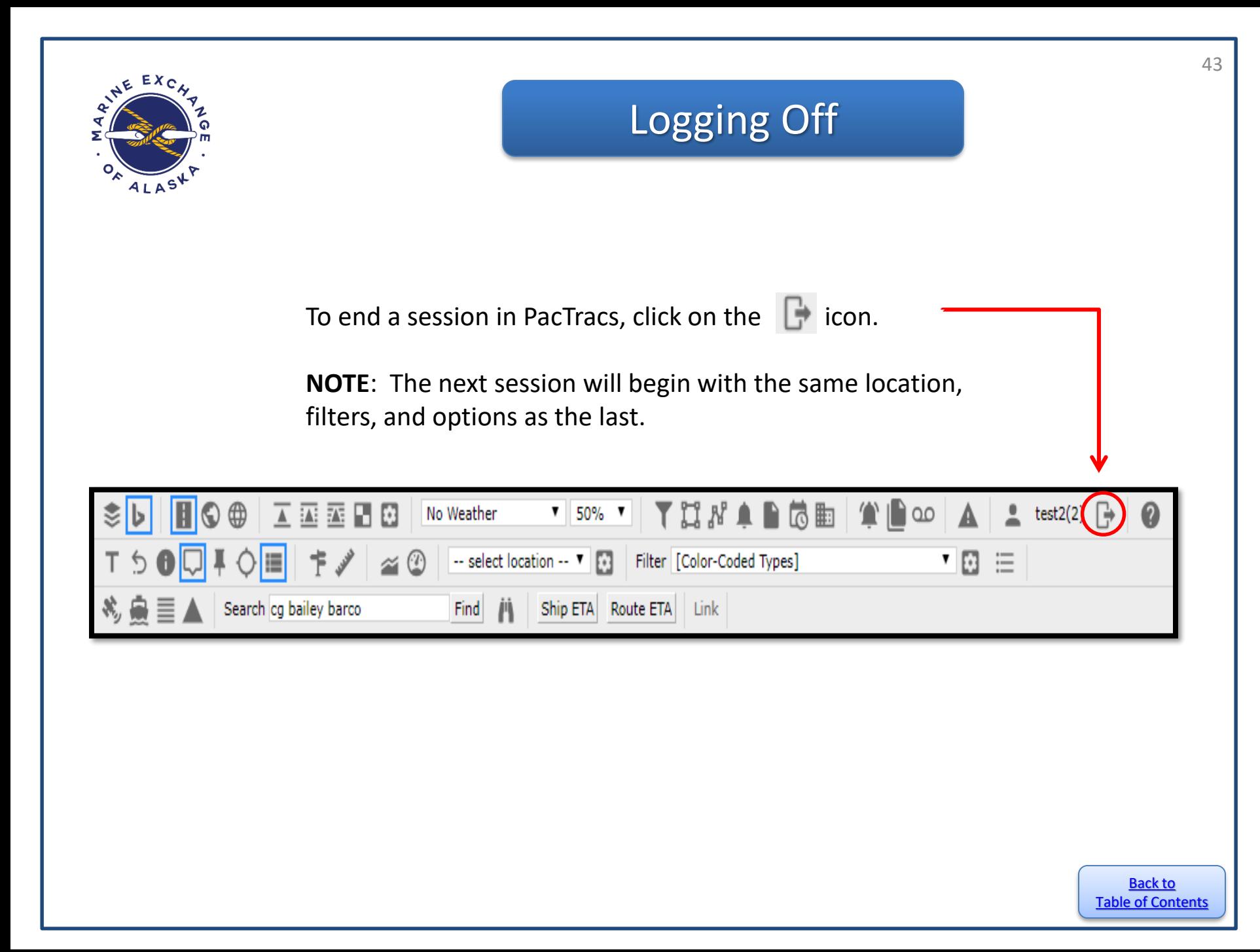

<span id="page-43-0"></span>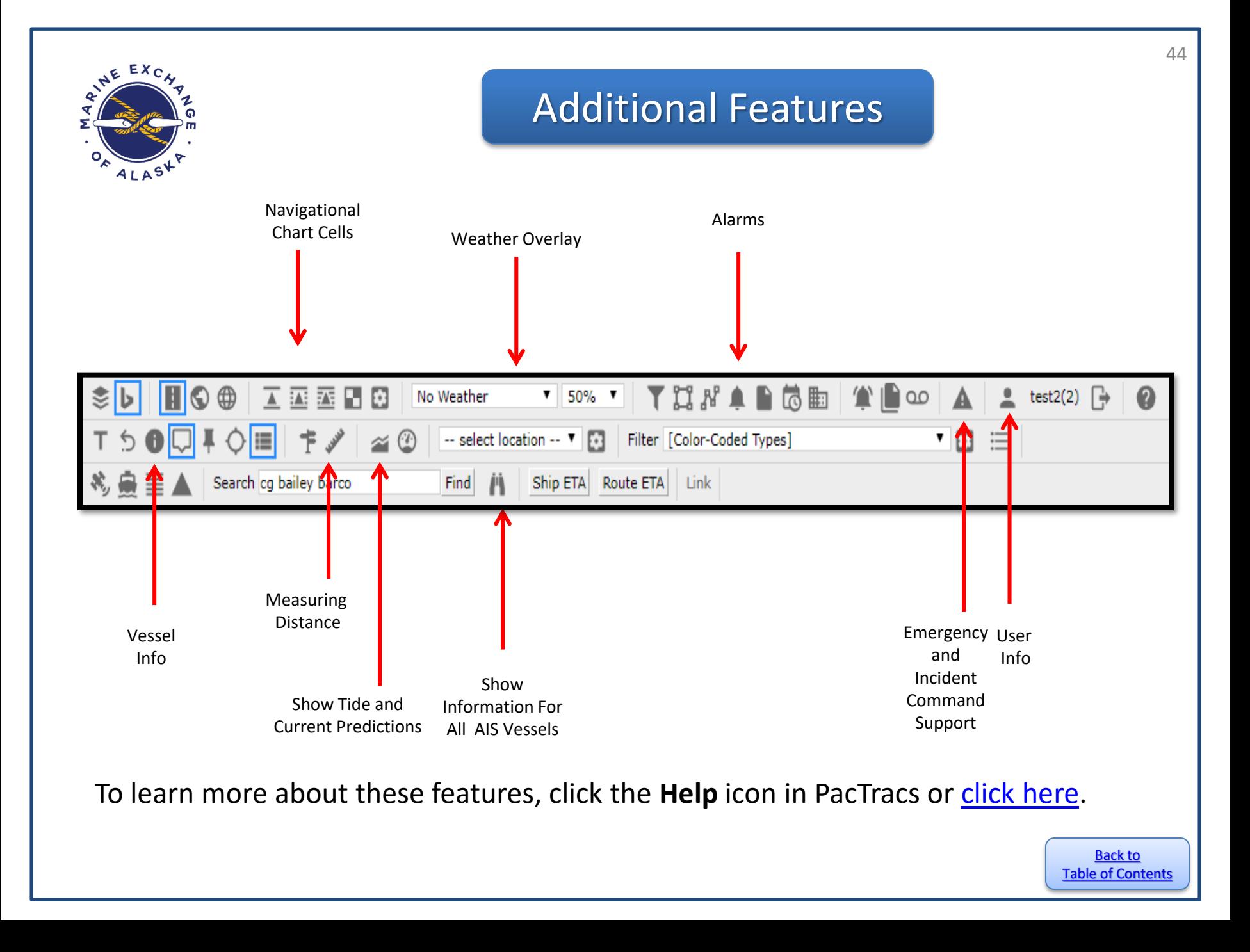

<span id="page-44-0"></span>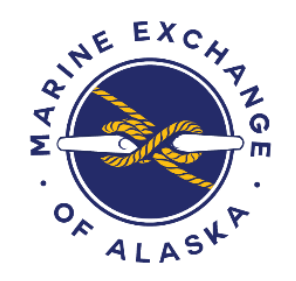

# Need More Help?

This concludes the **PacTracs Quick Start Guide**. If you have a question or issue that was not resolved by this or the **[Help](http://www.siitech.com/help/webvtsuser_3_7/webvtsuser.htm)** menu, please call the Marine Exchange's 24/7 Operations Center for assistance. **907-463-3064**

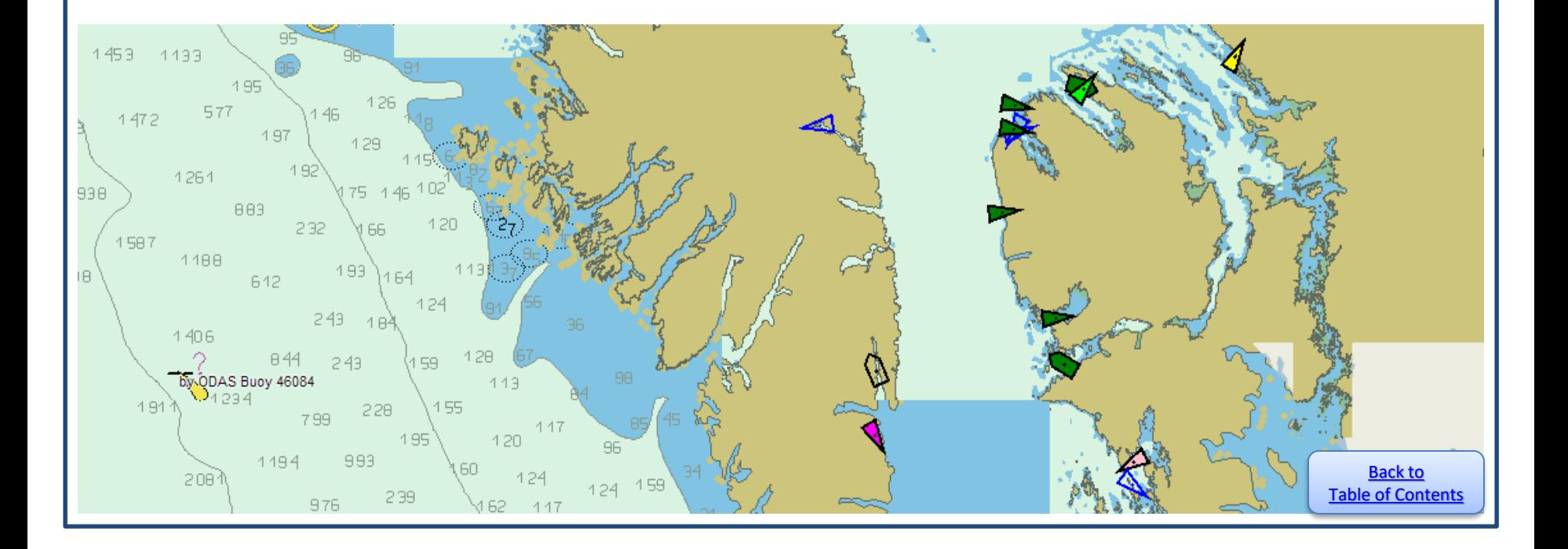